# User's Guide ADCx120Q1EVM-PDK、PCMD3140Q1EVM-PDK 评估模块

TEXAS INSTRUMENTS

摘要

本用户指南介绍了 ADCx120Q1EVM-PDK 和 PCMD3140Q1EVM-PDK 的功能和使用情况。本文档包括硬件配置 说明、快速入门指南、跳线和连接器说明、软件说明、原理图和印刷电路板 (PCB) 布局, 其中展示了 Tl 针对这些 器件提出的实践方面的建议。

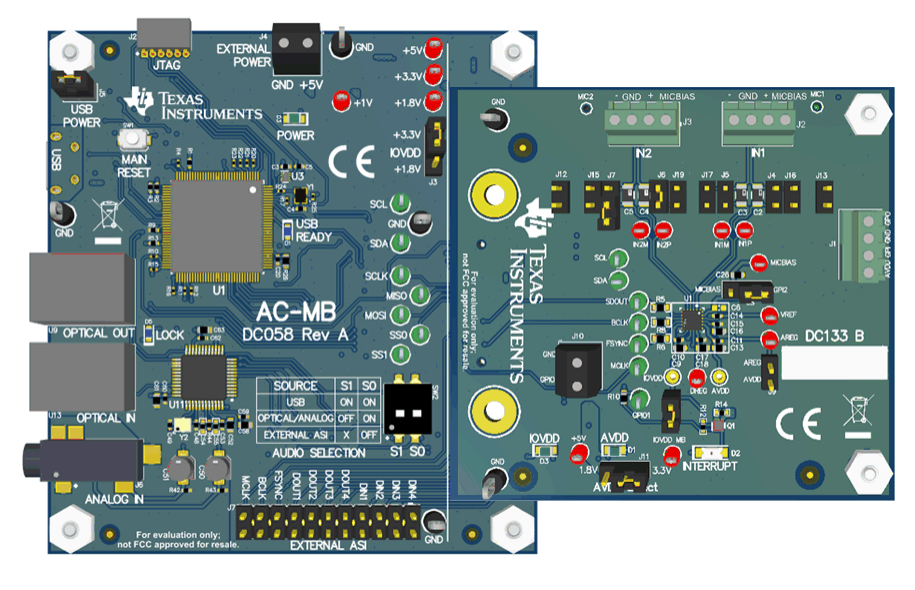

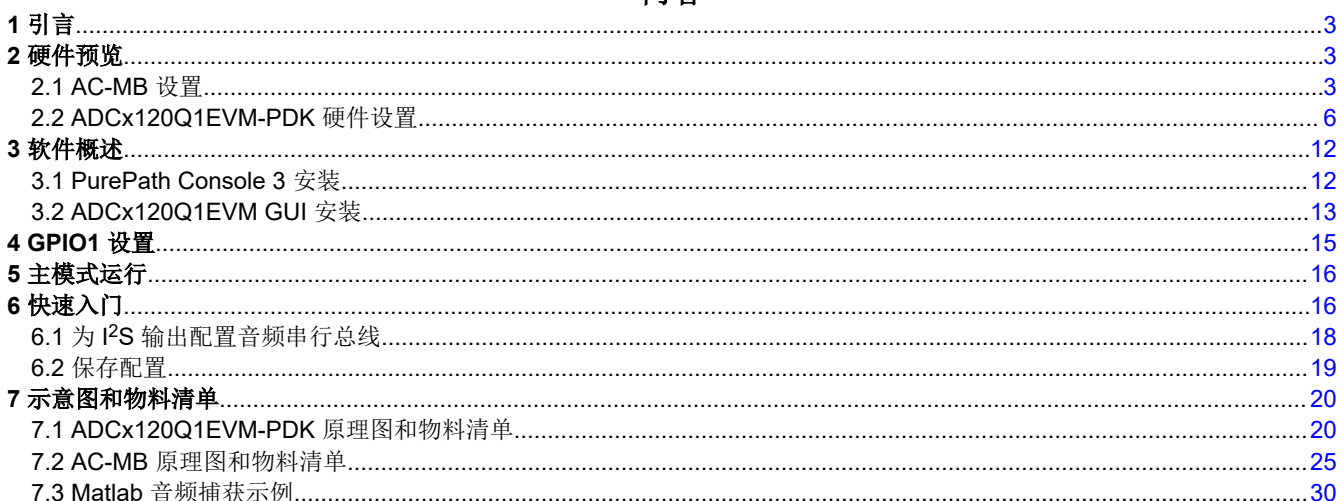

内容

## 插图清单

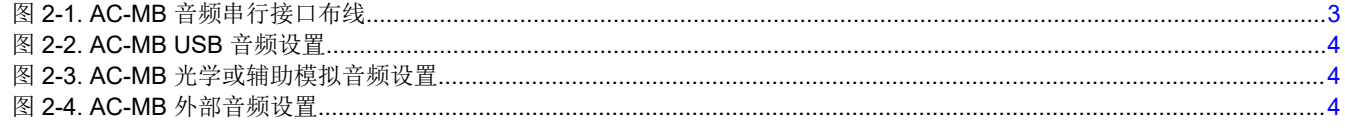

ADCx120Q1EVM-PDK、PCMD3140Q1EVM-PDK 评估模块  $\mathbf{1}$ 

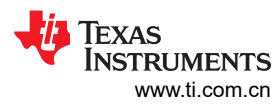

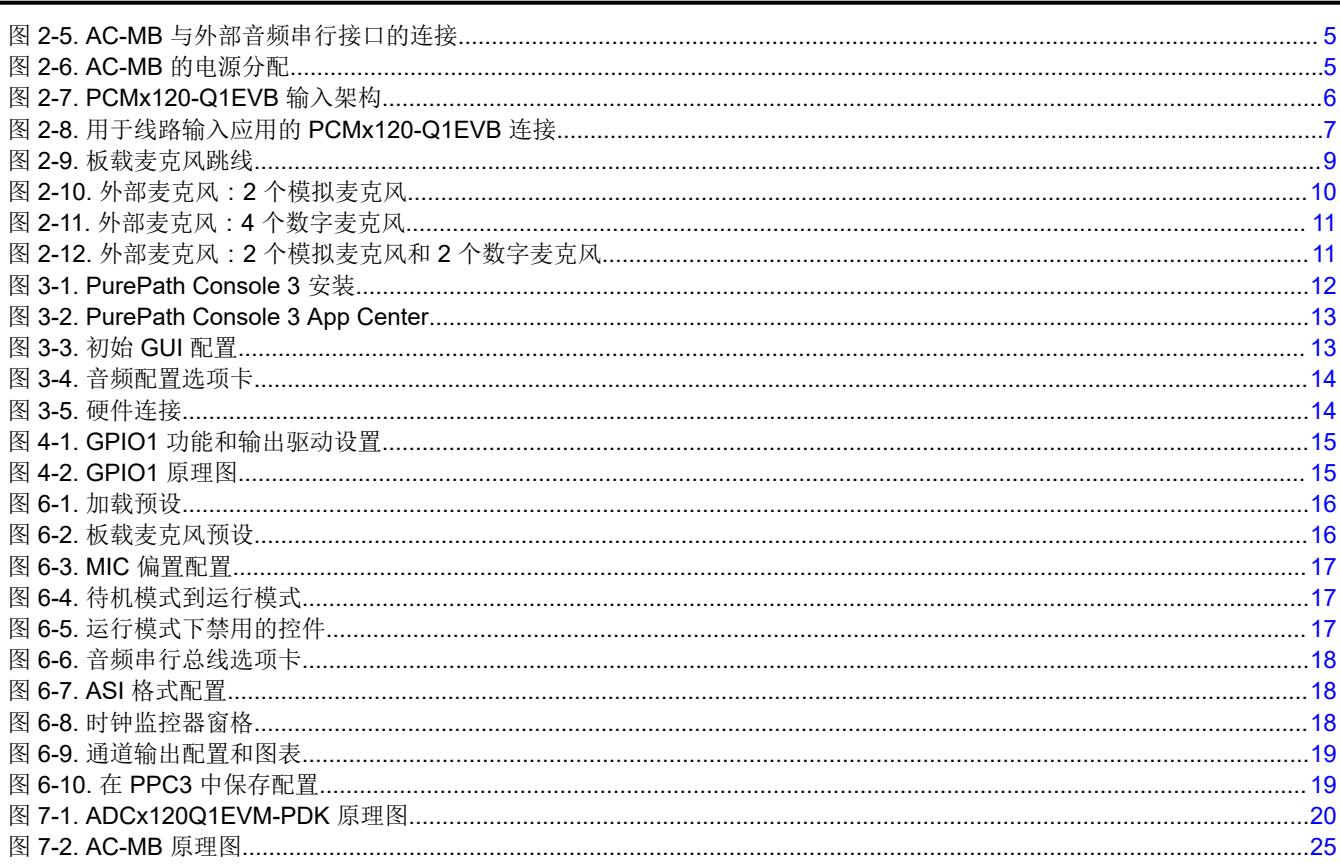

## 表格清单

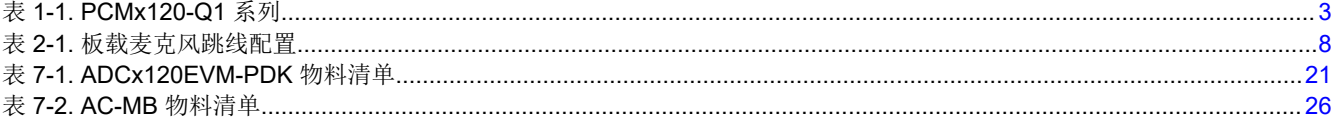

商标<br>PurePath™ is a trademark of Texas Instruments. Audio Toolbox<sup> $m$ </sup> is a trademark of MathWorks. 所有商标均为其各自所有者的财产。

# <span id="page-2-0"></span>**1** 引言

ADCx120Q1EVM-PDK 是一款评估模块 (EVM), 用于演示 PCMx120-Q1 系列器件的性能和功能。该系列包括表 1-1 中所示的器件,表中指出了各款器件在性能和功能上的差异。 该系列还包括 PCMD3140-Q1,这是该器件中 仅限数字麦克风的版本。

| 器件                 | 不带 DRE 的 SNR (dB) | 带 DRE 的 SNR (dB) |  |  |  |  |  |
|--------------------|-------------------|------------------|--|--|--|--|--|
| PCM3120-Q1         | 106               | 不适用              |  |  |  |  |  |
| PCM5120-Q1         | 108               | 120              |  |  |  |  |  |
| PCM6120-Q1         | 112               | 123              |  |  |  |  |  |
| <b>PCMD3140-Q1</b> | 127 (5阶 PDM)      | 不适用              |  |  |  |  |  |

表 **1-1. PCMx120-Q1** 系列

## **2** 硬件预览

评估套件由 PCMx120-Q1EVB 子板和 AC-MB 主板组成。主板用于向评估模块提供电源、控制和数字音频信号。 子板包含 PCMx120-Q1 器件及其输入连接。

### **2.1 AC-MB** 设置

#### **2.1.1** 音频串行接口设置

AC-MB 通过通用串行总线 (USB)、光学、立体声插孔和外部音频串行接口 (ASI) 接头向评估模块提供数字音频数 字信号。图 2-1 显示了 AC-MB 上 ASI 布线的方框图。

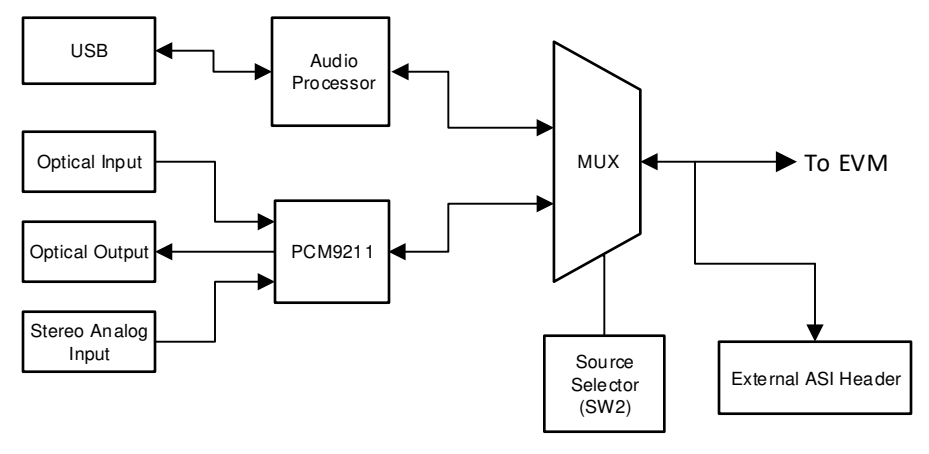

#### 图 **2-1. AC-MB** 音频串行接口布线

AC-MB 上的开关 SW2 选择与 PCMx120 -Q1 EVB 连接的音频串行总线。在开关 SW2 旁边,有一个 AC-MB 的 快速参考表,用于识别音频串行接口源选项和开关设置。 AC-MB 充当音频串行接口的主器件,具有三种不同的工 作模式:USB,光学或模拟,或外部 ASI。

#### *2.1.1.1 USB*

串行接口时钟和数据由 USB 接口提供。采样率和格式由操作系统上的 USB 音频类驱动程序确定。USB 音频接口 的默认设置为 32 位帧大小、48kHz 采样率、BCLK 和 FSYNC 比率为 256,格式为时分多路复用 (TDM)。

操作系统将 AC-MB 检测为音频器件,其名称为 *TI USB Audio UAC2.0*。图 [2-2](#page-3-0) 展示了 USB 运行模式的 AC-MB 音频设置。

<span id="page-3-0"></span>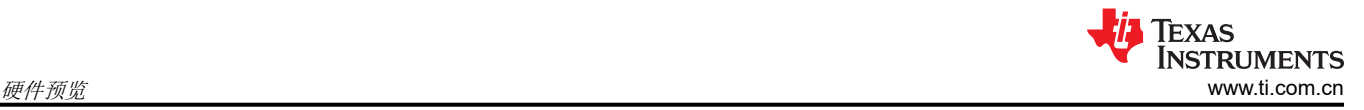

| <b>SOURCE</b>          | S1 | S <sub>0</sub> |  |  | <b>SW2</b> |
|------------------------|----|----------------|--|--|------------|
| <b>USB</b>             | ON |                |  |  |            |
| OPTICAL/ANALOG OFF     |    |                |  |  |            |
| <b>EXTERNAL ASI</b>    | X  |                |  |  |            |
| <b>AUDIO SELECTION</b> | 51 | S0             |  |  |            |

图 **2-2. AC-MB USB** 音频设置

#### *2.1.1.2* 光学或辅助模拟音频输入

串行接口信号由 PCM9211 数字收发器提供,该收发器能够从模拟输入或光输入向 EVB 发送数字数据。同时,来 自 EVB 的数据可以通过光输出流式传输。图 2-3 展示了光学和模拟工作模式下的 AC-MB 音频设置。

| <b>SOURCE</b>          | S1                      | $\overline{\phantom{a}}$ SO |  |            |
|------------------------|-------------------------|-----------------------------|--|------------|
| <b>USB</b>             | ON                      |                             |  | <b>SW2</b> |
| OPTICAL/ANALOG OFF     |                         |                             |  |            |
| <b>EXTERNAL ASI</b>    | $\overline{\mathsf{X}}$ | OFF                         |  |            |
| <b>AUDIO SELECTION</b> | S <sub>0</sub>          |                             |  |            |

图 **2-3. AC-MB** 光学或辅助模拟音频设置

AC-MB 的光输出以由所用输入源确定的格式流式传输在 EVM 上捕获的数据。当连接了光输入时,锁定 LED 必须 亮起, PCM9211 以由光输入帧确定的格式流式传输音频串行接口时钟。来自光输入的数字数据流式传输至评估模 块。如果未连接光输入,PCM9211 将捕获通过模拟输入提供的输入信号,并将此信号流式传输至评估模块。当数 字输入 DAC 连接到 AC-MB 时,此功能会很有用,可提供模拟输入以进行快速评估。在辅助模拟音频模式下,音 频串行接口格式固定为 24 位、48kHz、I <sup>2</sup>S 模式。

#### *2.1.1.3* 外部

在此模式下,评估板的音频串行接口时钟通过连接器 J7 从外部源提供。这一架构支持使用外部系统与评估板进行 通信,此类外部系统包括不同的主机处理器或测试设备(例如,Audio Precision PSIA)。从 USB 接口和 PCM9211 生成的时钟使用此设置进行隔离。图 2-4 显示了外部工作模式下的 AC-MB 音频设置。

| <b>SOURCE</b>                       |    | $SI$ SO |  |  | <b>SW2</b> |  |
|-------------------------------------|----|---------|--|--|------------|--|
| <b>USB</b>                          | ON | ON      |  |  |            |  |
| OPTICAL/ANALOG OFF                  |    |         |  |  |            |  |
| <b>EXTERNAL ASI</b>                 | X  | OFF     |  |  |            |  |
| <b>SO</b><br><b>AUDIO SELECTION</b> |    |         |  |  |            |  |

图 **2-4. AC-MB** 外部音频设置

<span id="page-4-0"></span>图 [2-4](#page-3-0) 显示了如何连接外部音频接口,顶部一排用于连接信号,底部一排用于接地。

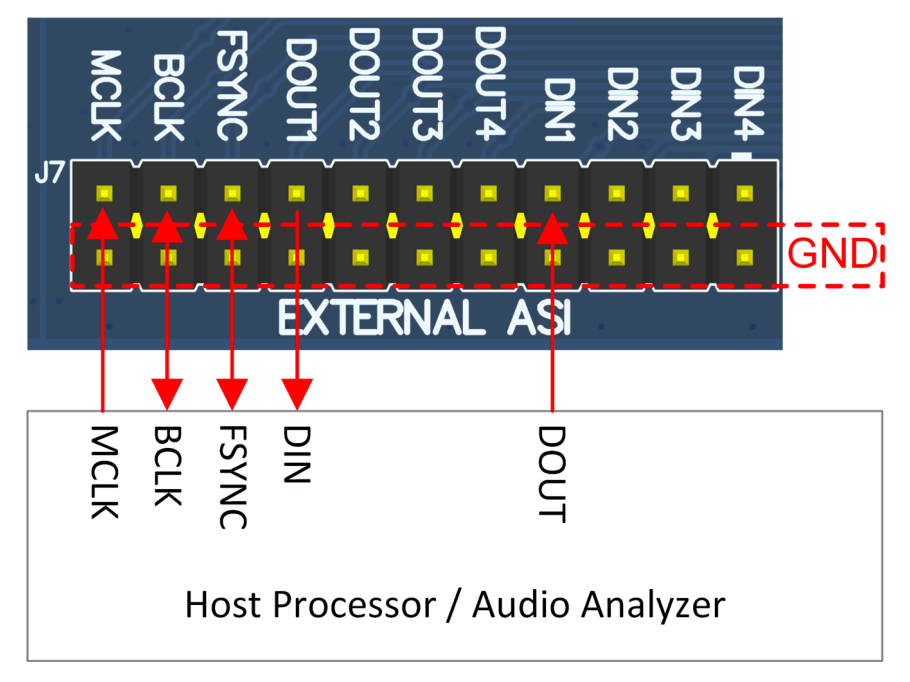

#### 图 **2-5. AC-MB** 与外部音频串行接口的连接

#### **2.1.2 AC-MB** 电源

整个 EVM 系统由单一 5V 电源供电。然而,主板集成了不同的低压降稳压器 (LDO),为主板的不同模块提供所需 的电源。图 2-6 显示了描述 AC-MB 电源结构的方框图。

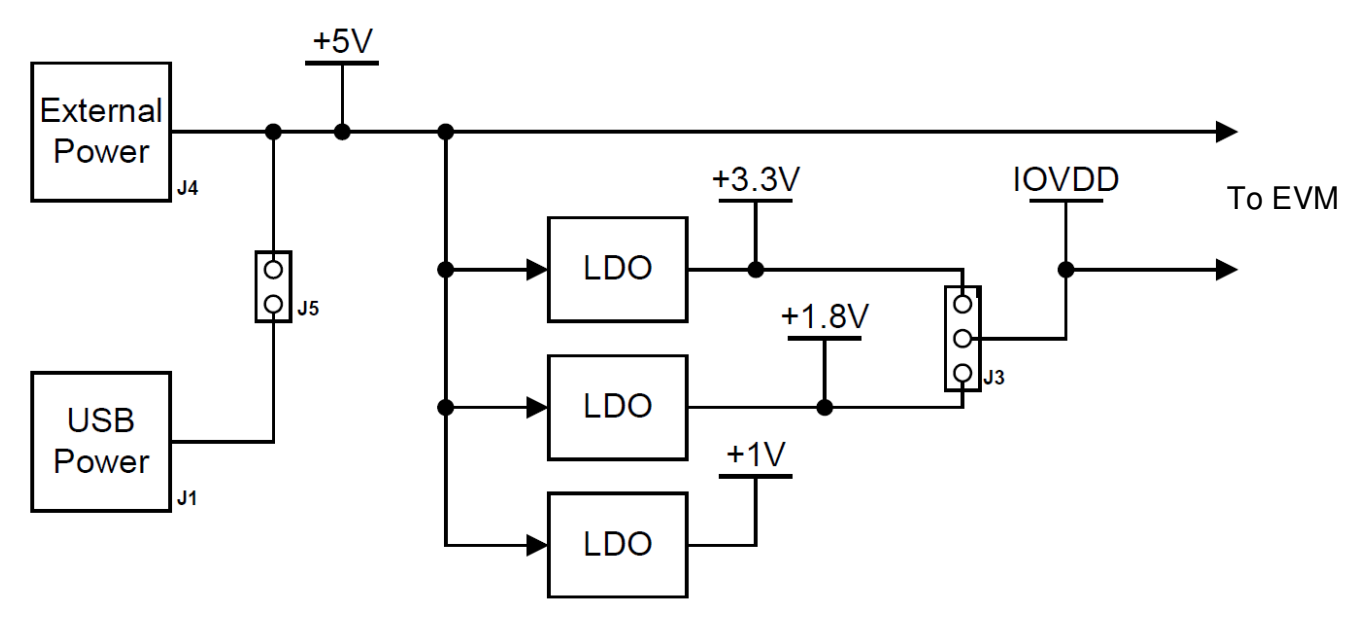

#### 图 **2-6. AC-MB** 的电源分配

通过短接接头 J5 (USB POWER),可以使用 USB 5V 电源 (VBUS) 从主机为 AC-MB 供电。此外,可以通过连 接到端子 J4 (EXTERNAL POWER)的外部电源为 AC-MB 供电。接头 J5 必须处于打开状态,以便进行外部供 电操作。提供给评估模块的数字信号的 IOVDD 电压由主电源(USB 或外部)在主板上生成。可用的电压电平为 1.8V 和 3.3V, 可通过 J3 接头 IOVDD 进行选择。对于 1.8V 操作, 将接头 J3 的引脚 2 和 3 短接; 对于 3.3V 操 作,将引脚 1 和 2 短接。当主板完全通电且板载 LDO 的电源正常时,绿色电源 LED (D3) 亮起。USB 就绪 LED 指示 AC-MB 和主机之间已成功建立 USB 通信。

<span id="page-5-0"></span>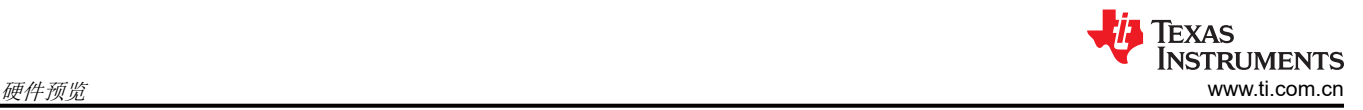

## **2.2 ADCx120Q1EVM-PDK** 硬件设置

PCMx120-Q1 评估模块具有多个输入配置选项,提供了广泛的灵活性,允许用户在多种工作模式下评估器件。本 节重点介绍了不同的工作模式。PCMx120-Q1 的 INxP 和 INxM 引脚可以选择连接到板载麦克风以进行快速评 估,也可以选择配置为绕过输入去耦电容器,以评估数字麦克风、GPIO 或用于直流耦合应用时的功能。图 2-7 显 示了 EVM 输入架构图。

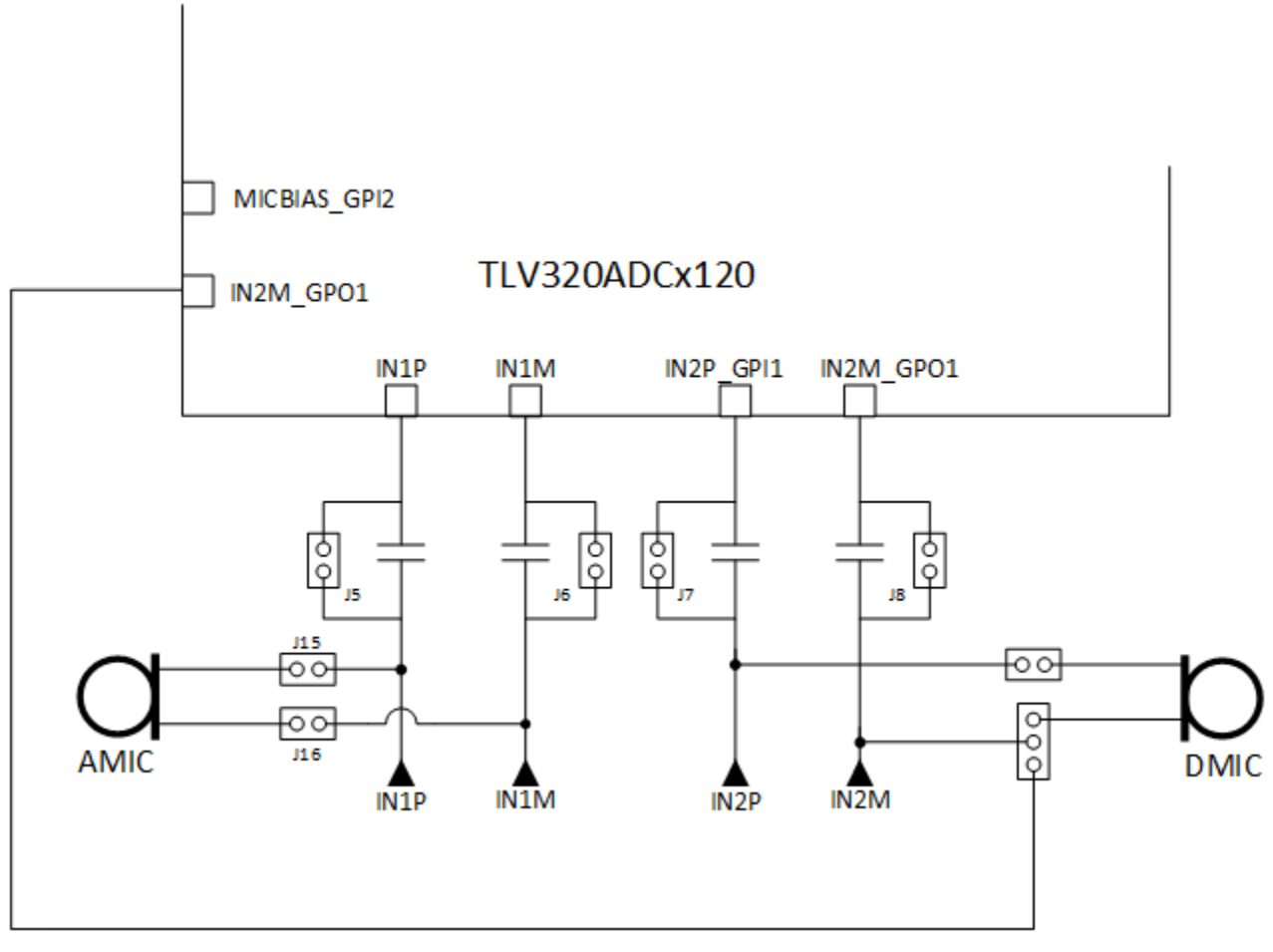

图 **2-7. PCMx120-Q1EVB** 输入架构

## <span id="page-6-0"></span>**2.2.1** 线路输入

对于线路输入配置 (如图 2-8 所示), PCMx120-Q1 捕获通过端子 J2 (IN1) 和 J3 (IN2) 提供的音频信号。此模式 下接受的输入为差分、2VRMS、满量程音频信号。如果使用单端源,则支持 1VRMS 信号

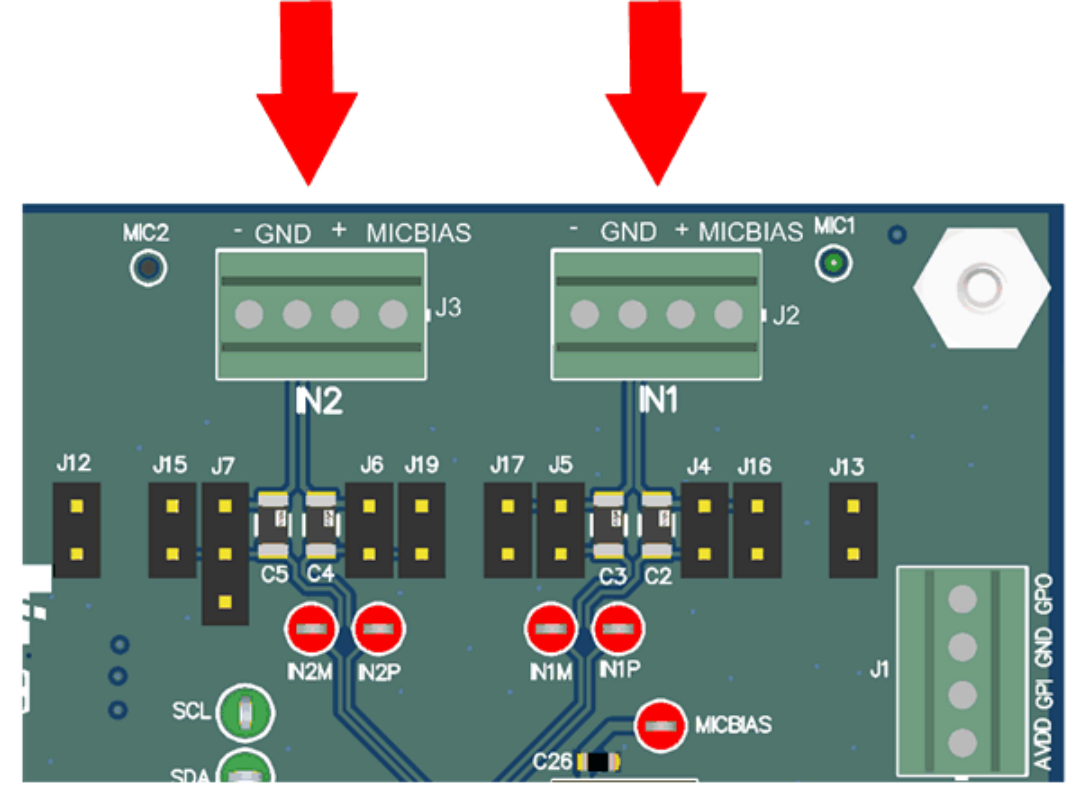

图 **2-8.** 用于线路输入应用的 **PCMx120-Q1EVB** 连接

#### <span id="page-7-0"></span>**2.2.2** 板载麦克风配置

ADCx120Q1EVM-PDK 配备了 2 个板载麦克风: 1 个 ICS-40740 模拟麦克风和 1 个 T5818 数字麦克风。使用表 2-1 和图 [2-9](#page-8-0) 中所示的跳线设置,可以通过板载分流器将 ICS-40740 连接到 IN1, 将 T5818 连接到 IN2。 MICBIAS 用于为 ICS-40740 供电,因此接头 J8 必须设置为 MICBIAS。在板载麦克风使用过程中, 为了保持麦克 风的性能,不得以任何方式连接 J2 或 J3。PCMD3140Q1EVM-PDK 仅包括 T5818 数字麦克风, 但表 2-1 [和图](#page-8-0) [2-9](#page-8-0) 中的相同脚本可用于配置此麦克风。

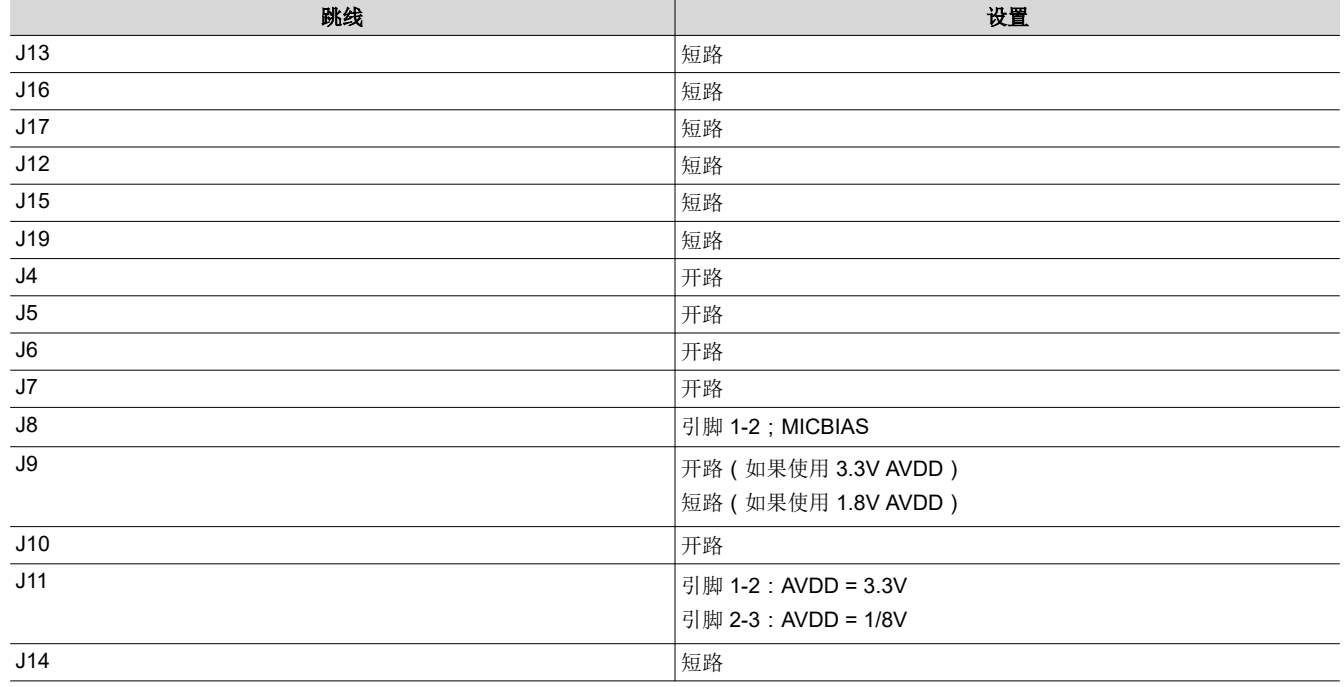

#### 表 **2-1.** 板载麦克风跳线配置

<span id="page-8-0"></span>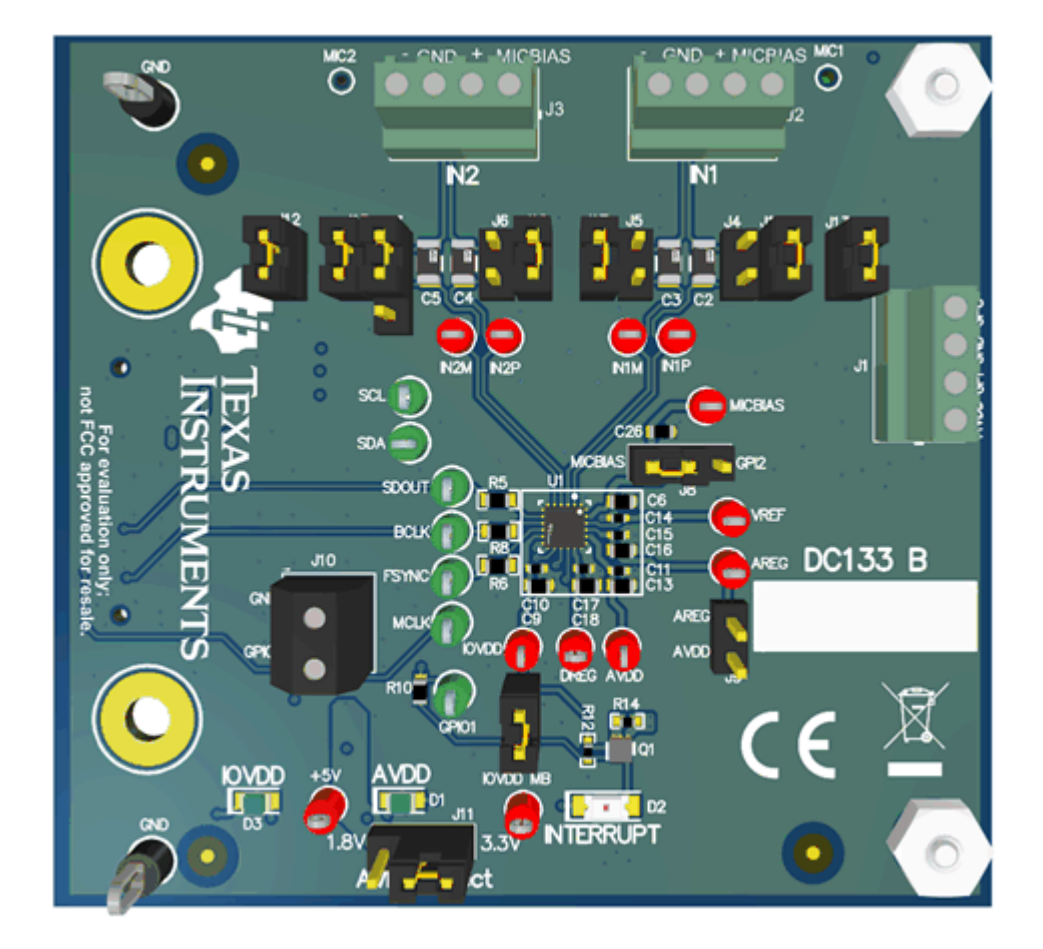

图 **2-9.** 板载麦克风跳线

若要为这两个板载麦克风配置 ADC,请使用 PPC3 GUI 中的*板载麦克风*预设,或在 I2C 主应用程序中复制并粘贴 以下脚本:

- #####On-Board MIC Config######
- w 9c 02 81 #Wake up device and enable AREG
- w 9c 01 01 #Software Reset
- d 100 #Wait 100ms
- w 9c 00 00 #Set page 0
- w 9c 02 81 #Wake up device and enable AREG
- d 10 #wait 10 ms
- w 9c 0d 01 #Set Ch-3 data to ASI left slot 1
- w 9c 22 41 #Set IN2M\_GPO1 to PDCMLK output (Default 3.072MHz)
- w 9c 2b 50 #Set IN2P\_GPI1 to PDMDIN2 for channel 3 and 4
- w 9c 73 A0 #Enable input Ch-1 and Ch-3
- w 9c 74 A0 # Enable ASI Output Ch-1 and Ch-3 slots
- w 9c 75 E0 # Power-up ADC, MICBIAS and PLL

<span id="page-9-0"></span>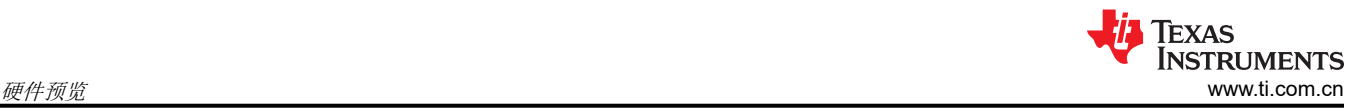

#### **2.2.3** 外部麦克风配置

PCMx120-Q1 系列器件同时支持模拟和数字 PDM 输入,支持多达 2 个模拟输入通道或 4 个数字 PDM 输入通 道。还可以使用模拟和数字输入的各种组合,最多可以有2个模拟输入和2个数字输入同时工作。

单端或差分模拟输入可应用于以下引脚对:IN1P、IN1M、IN2P\_GPI1、IN2M\_GPO1。

数字 PDM 输入可应用于以下引脚: IN2P\_GPI1、MICBIAS\_GPI2、GPIO1。PDM 时钟也可以在以下引脚上输 出: IN2M\_GPO1、GPIO1。

在 EVM 上,可在端子 J1、J2、J3 和 J10 上触及这些引脚。图 2-10、图 [2-11](#page-10-0) 和图 [2-12](#page-10-0) 说明了建议用于常见用 例的引脚接口。

请注意,GPIO1 引脚以 IOVDD 域为基准,而 IN2P\_GPI1、MICBIAS\_GPI2 和 IN2M\_GPO1 都以 AVDD 为基 准。因此,如果除数字麦克风外还使用 2 个模拟麦克风,建议将 AVDD 和 IOVDD 设置为相同电压,或者在 GPIO1 与数字麦克风之间放置一个电平转换器。如果仅使用 1 个模拟麦克风,则建议将 IN1P 和 IN1M 用于模拟 麦克风。如果使用数字麦克风,建议使用 IN2M\_GPO1 生成 PDMCLK 信号。

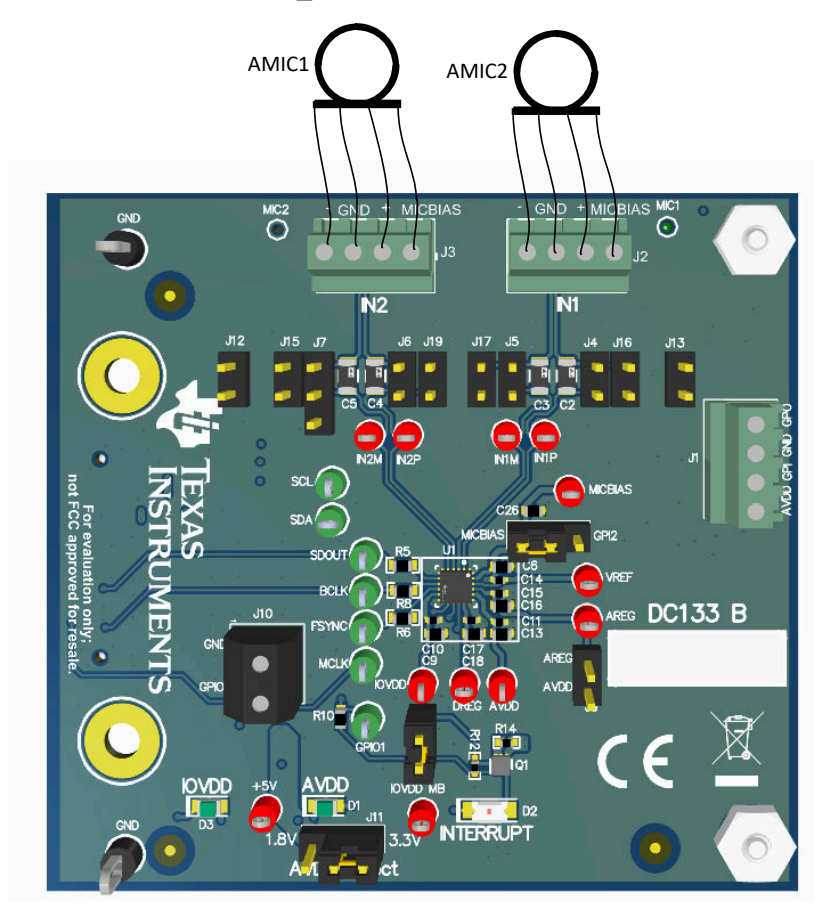

图 **2-10.** 外部麦克风:**2** 个模拟麦克风

<span id="page-10-0"></span>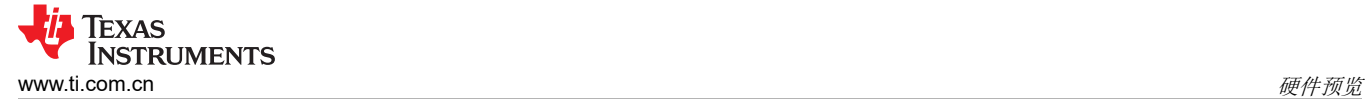

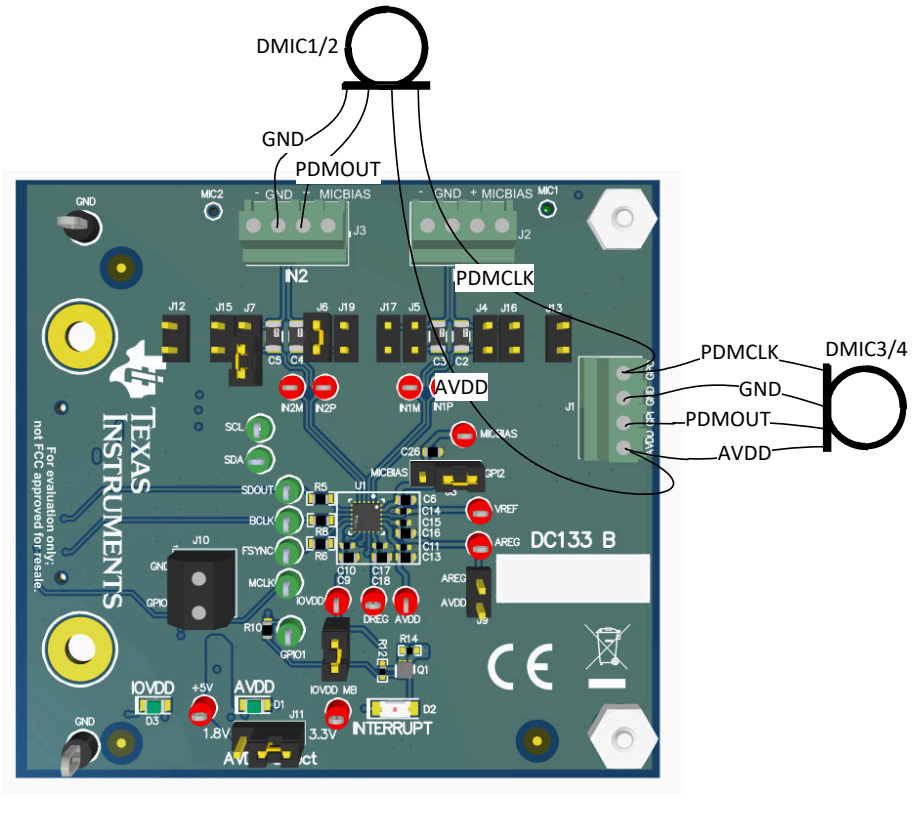

图 **2-11.** 外部麦克风:**4** 个数字麦克风

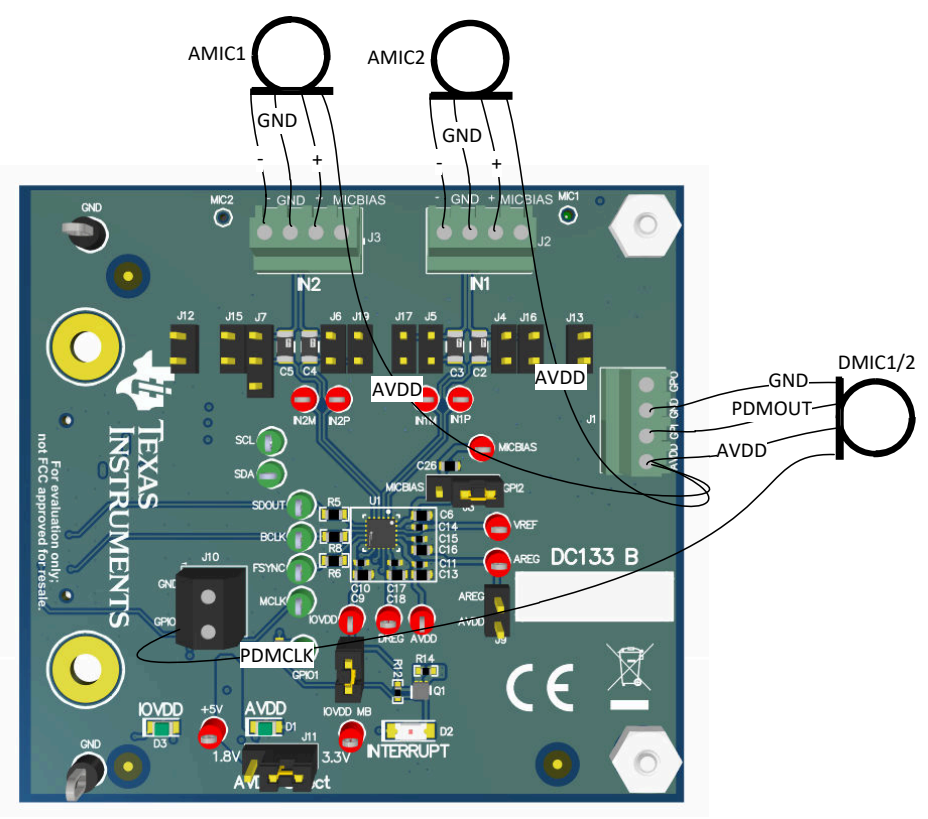

\*Requires AVDD = IOVDD

#### 图 **2-12.** 外部麦克风:**2** 个模拟麦克风和 **2** 个数字麦克风

## <span id="page-11-0"></span>**3** 软件概述

德州仪器 (TI) 的 PurePath™ Console 3 (PPC3) 图形开发套件这一程序可用作 TI 许多音频产品的平台。 PPC3 专 门设计用于简化与音频产品开发相关的评估、配置和调试过程。

## **3.1 PurePath Console 3** 安装

ADCx120Q1EVM-PDK GUI 是一个安装在 PPC3 框架中的应用程序。下载 ADCx120Q1EVM-PDK GUI 之前必须 先安装 PPC3。若要下载 PPC3, 请访问 [www.ti.com.cn/tool/cn/PUREPATHCONSOLE](http://www.ti.com/tool/PUREPATHCONSOLE) 并申请访问权限。如果已 安装 PPC3,请转至节 [3.2](#page-12-0)。图 3-1 显示了 PPC3 安装程序的安装目录。

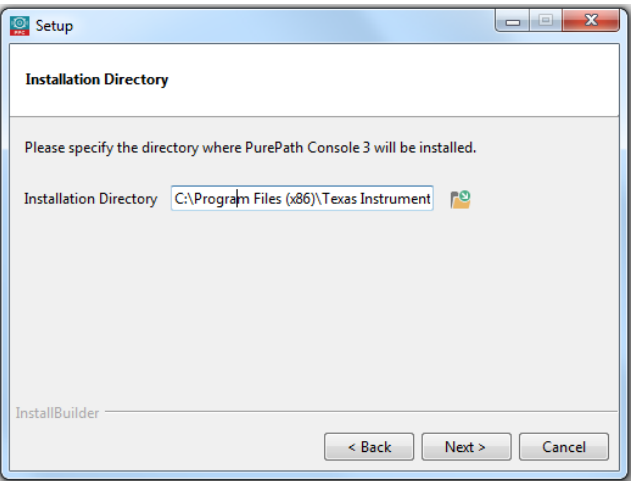

图 **3-1. PurePath Console 3** 安装

打开 PPC3 安装程序并按照安装向导中的说明进行操作。

<span id="page-12-0"></span>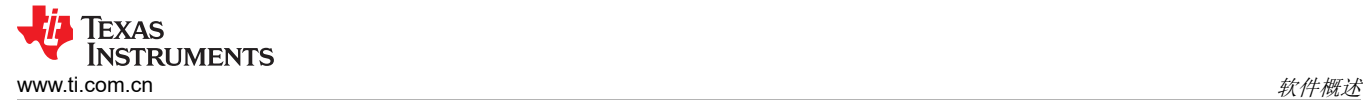

#### **3.2 ADCx120Q1EVM GUI** 安装

#### **3.2.1** 软件设置

在节 [3.1](#page-11-0) 中为 GUI 安装选择的目录中打开 PPC3 应用程序。图 3-2 显示了生成的 App Center 窗口。点击 PCMx120-Q1 应用磁贴。

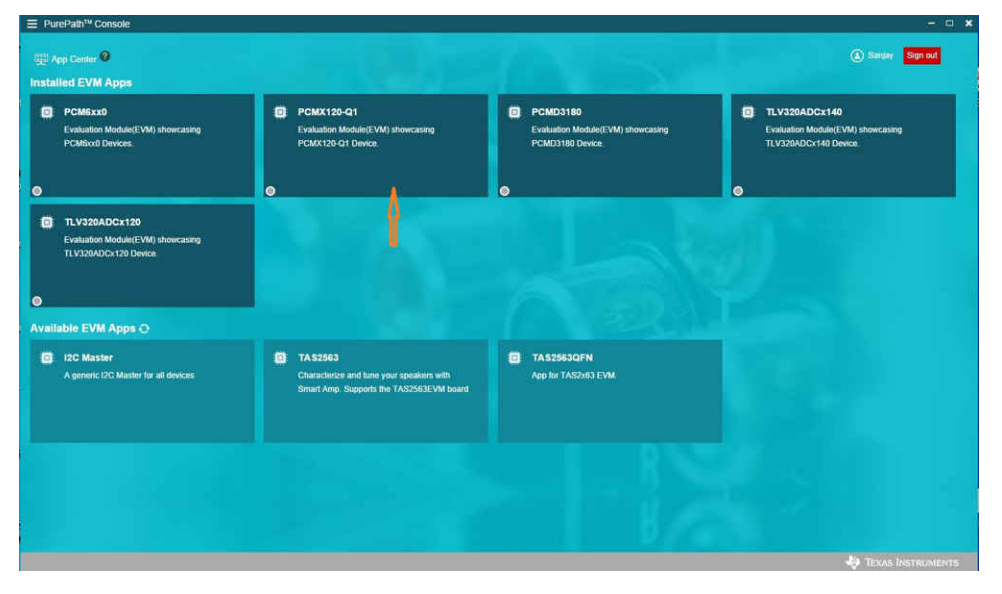

图 **3-2. PurePath Console 3 App Center**

PCMx120-Q1 GUI 设计为在任何时候与多达四个器件一同工作。如图 3-3 所示, 选择 1 个器件单选按钮并点击 *New*(新建)。

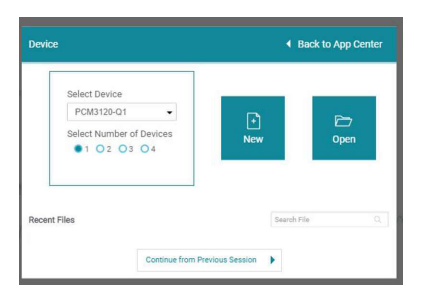

图 **3-3.** 初始 **GUI** 配置

<span id="page-13-0"></span>如图 3-4 所示,GUI 将打开至 *Audio Config*(音频配置)选项卡。

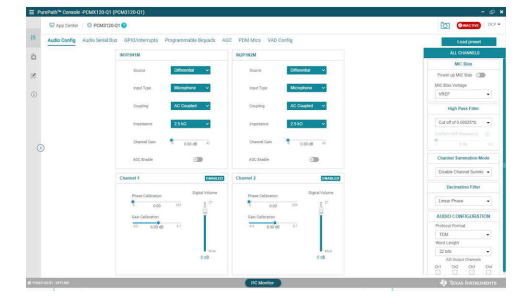

#### 图 **3-4.** 音频配置选项卡

在更改任何参数之前,请检查 PPC3窗口的左下角,如图 3-5 所示, 以验证 EVM 是否已连接。如果未检测到 EVM,则显示文本 *PCMx120-Q1 offline*(PCMx120-Q1 离线)。如果检测到 EVM,则将显示 *Connect* (连接) 按钮。点击此按钮可连接硬件。

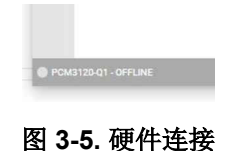

连接硬件后,*Connect*(连接)按钮将更改为显示 *Disconnect*(断开连接),器件已准备好进行配置。

<span id="page-14-0"></span>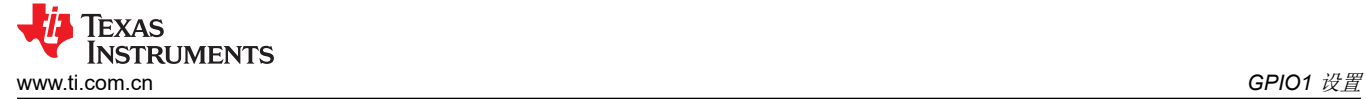

## **4 GPIO1** 设置

GPIO1 引脚可针对各种不同的功能进行配置。图 4-1 显示了可能的设置。默认情况下,EVM 配置为将 GPIO1 连 接到中断 LED,从而与 PCMx120-Q1 器件的默认 GPIO1 配置相匹配。此设置使电路板上的中断 LED 在发生 IRQ 时即亮起,例如,当 VAD 配置为针对语音检测生成中断时。如果要将 GPIO1 用于中断以外的功能,则可能 需要对所安装的 0Ω 电阻器进行修改。 图 4-2 显示了 GPIO1 引脚布局的原理图。

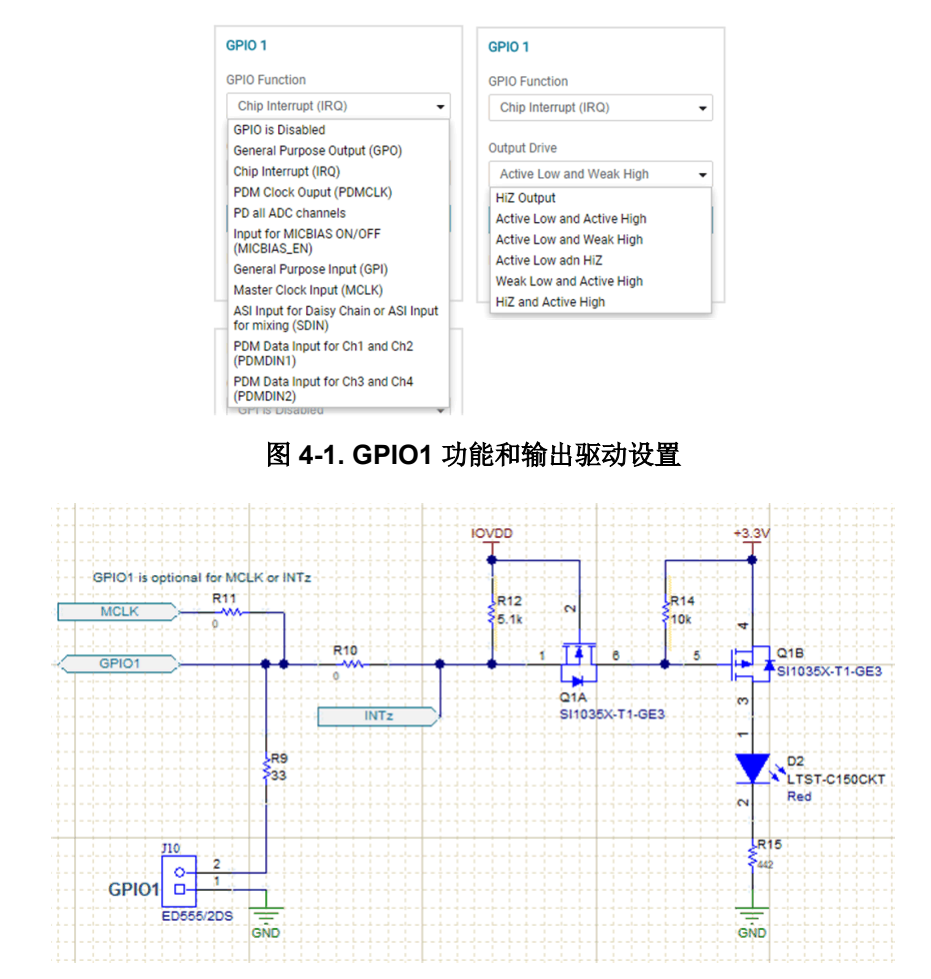

图 **4-2. GPIO1** 原理图

<span id="page-15-0"></span>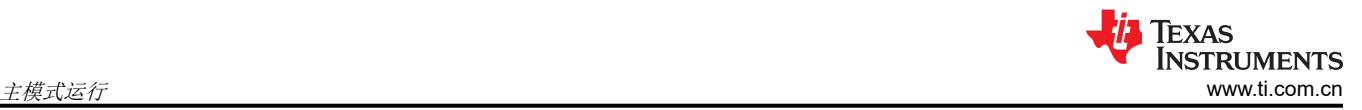

## **5** 主模式运行

若要在主模式下运行 ADCx120Q1EVM PDK, 必须首先将 AC-MB 上的 S1 和 S0 设置为"External ASI"(外部 ASI), 如图 [2-4](#page-3-0) 所示。

该器件没有专用的 MCLK 引脚,主时钟可应用于 GPIO1、IN2P\_GPI1 或 MICBIAS\_GPI2。GPI1 和 GPI2 是与模 拟输入和 MICBIAS 共享的通用引脚,因此将它们用作 MCLK 输入会限制器件的功能。 建议对 MCLK 使用 GPIO1 引脚。

若要将 GPIO1 用作 MCLK, MCLK 信号必须应用于 J10 端子,或与其他时钟一同应用于 AC-MB 板上的"外部 ASI"接头。若要使用"外部 ASI"接头, 必须在 EVM 的 R11 处安装一个 0Ω 电阻, 默认该电阻未装入。

## **6** 快速入门

配置 AC-MB 的 USB 音频 (TDM),并配置 PCMx120-Q1EVB 的板载麦克风输入。

GUI 带有预设文件,有助于轻松完成初始设置。选择 GUI 顶部的 *Load preset*(加载预设)选项,并加载 *On Board Microphone*(板载麦克风)设置,如 图 6-1 和图 6-2 所示。 确保按照表 [2-1](#page-7-0) 中所述的设置连接跳线。

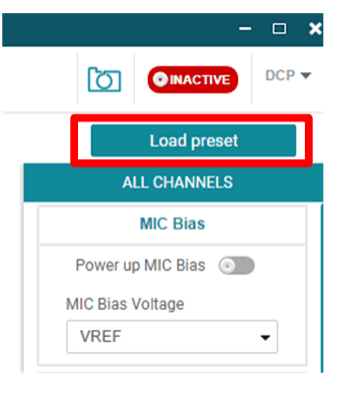

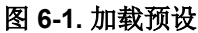

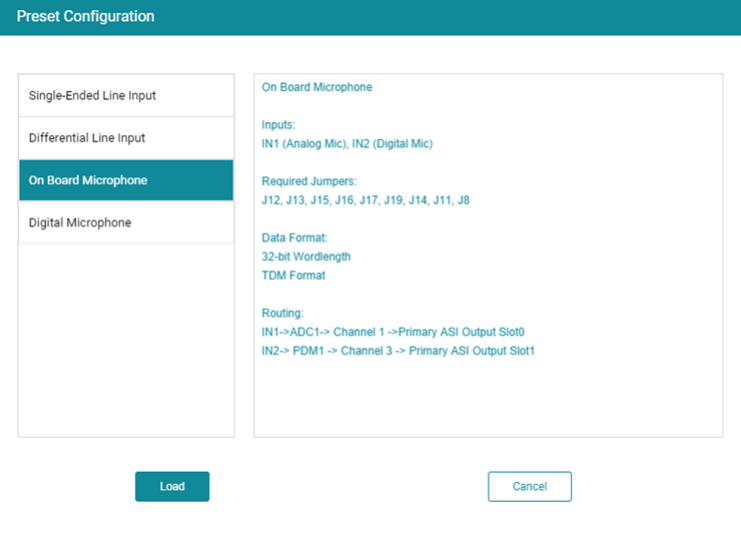

图 **6-2.** 板载麦克风预设

<span id="page-16-0"></span>如图 6-3 所示,确保选择 *AVDD* 作为 MIC 偏置电压并通电。

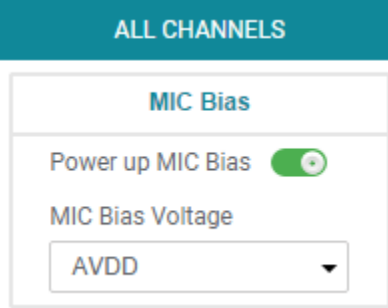

图 **6-3. MIC** 偏置配置

PCMx120-Q1 的默认状态为待机模式,除通道数字音量外,所有器件配置都必须在待机模式下完成。PCMx120- Q1 在待机模式下不提供数字音频输出。图 6-4 显示了如何从待机模式更改为运行模式。

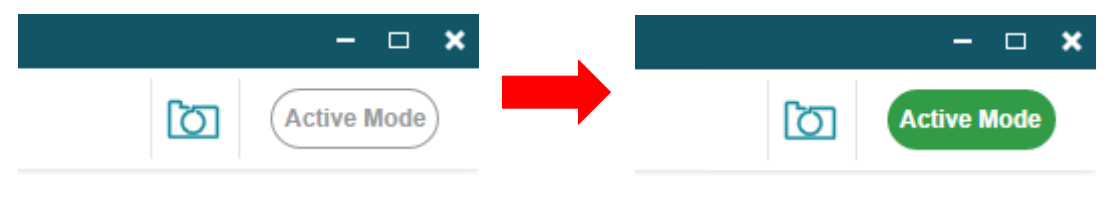

#### 图 **6-4.** 待机模式到运行模式

启用运行模式后,任何在运行模式下不可配置的控件都将灰显。当器件退出运行模式时,可以再次更改这些控 件。图 6-5 显示了会被禁用的控件。

| 181      | Audio Conflig Audio Setal Bus GPIO/Interrupts Programmable Bigueds AGC POMARcs VAD Conflig |                                                                      |                                    |
|----------|--------------------------------------------------------------------------------------------|----------------------------------------------------------------------|------------------------------------|
|          |                                                                                            |                                                                      | Load present                       |
| ò        | <b>DESPESSAR</b>                                                                           | <b>MONEY</b>                                                         | <b>ALL CHANNELS</b>                |
|          | Different of<br><b><i><u>Records</u></i></b>                                               | Commercial Co.<br><b>Service</b>                                     | <b>MC Birs</b>                     |
| B        |                                                                                            |                                                                      | Power up MG Bles (CBB)             |
|          | Marghan, V<br><b>Hart Time</b>                                                             | Montes 1<br>man Time                                                 | MC Biss Voltage                    |
| $\omega$ |                                                                                            |                                                                      | year.<br>٠                         |
|          | All Chipanel U<br>Couples 1                                                                | Addressed to<br>Courses.                                             | High Pulps Filter                  |
|          | $2332 - 4$<br><b>State Family</b>                                                          | $7130 - x$<br><b>Services</b> of                                     | Cut of of A DOUGLAS - -            |
|          |                                                                                            |                                                                      | Cubban with frequency 1-224        |
| G        | $\frac{1}{2}$ and it<br><b>Statement Street</b>                                            | ÷<br>California Co.<br><b>Service Press</b>                          | <b>THE</b><br>٠                    |
|          | 1.039<br>ADD Central                                                                       | <b>COL</b><br><b>ADD TIMAL</b>                                       | Channel Sammation Model            |
|          | <b>Channel 1</b>                                                                           | <b>TAXABLE</b><br><b>DOM NO</b><br>Channel 2                         | Distra Chevrol Street, w.          |
|          | <b>District Volume</b>                                                                     | Dota' Vylune                                                         | Declaration Filter                 |
|          | Prices Callin with 1<br>۴<br>$\sim$ 17<br><b>The Contract</b><br>- 2                       | These Otherstown<br>$+11$<br>$1 - 10 - 10$                           | Lewis Phone<br>$\sim$              |
|          | <b>Said Californian</b>                                                                    | <b>City Corporation</b>                                              | ALCOHOLOGICAL BATTOM               |
|          | $\overline{a}$ and<br>T.                                                                   | $\overline{11}$ $\overline{12}$ $\overline{13}$ $\overline{14}$<br>٠ | Pergerical Printings               |
|          |                                                                                            |                                                                      | TDAR COMPANY OF THE REAL<br>$\sim$ |
|          | <b>Line</b>                                                                                | <b>B</b> Store                                                       | <b>WORLDWIDE</b><br>×.             |
|          | <b>Foll</b>                                                                                | Edi-                                                                 | 32.5 (1)<br>AS SuperSweets         |
|          |                                                                                            |                                                                      | 00 00 00 00                        |

图 **6-5.** 运行模式下禁用的控件

现在可以使用所选音频程序在 PC 上捕获音频。

<span id="page-17-0"></span>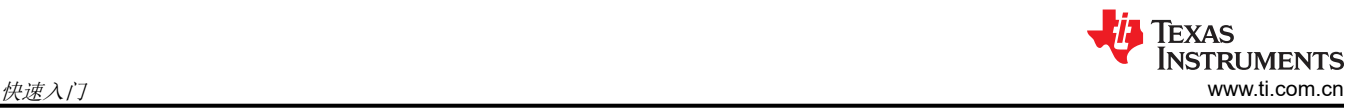

## **6.1** 为 **I2S** 输出配置音频串行总线

PCMx120-Q1 具有高度灵活的音频串行总线,可配置为实现多种数据格式。默认格式为 TDM,但可以使用 GUI 将数据格式更改为 I<sup>2</sup>S。本节介绍了如何配置 PCMx120-Q1 EVM, 以在 16 位和 48kHz 时将 2 通道 I<sup>2</sup>S 输出到 USB 音频。 如[节](#page-15-0) 6 所述, 配置 AC-MB 的 USB 音频。如图 6-6 所示, 选择"Audio Serial Bus"(音频串行总 线)选项卡。

| App Center / C TLV320ADC5140 2 |                                            |                                |                            |                          |                           |                         |                          | তি                 | <b>Active Mode</b>       |  |
|--------------------------------|--------------------------------------------|--------------------------------|----------------------------|--------------------------|---------------------------|-------------------------|--------------------------|--------------------|--------------------------|--|
| <b>Basic Audio Config</b>      | <b>Audio Serial Bus</b><br>GPIO/Interrupts | Programmable Biguads DRE       |                            |                          |                           |                         |                          |                    |                          |  |
| <b>BCLK</b>                    |                                            |                                |                            |                          |                           |                         |                          |                    |                          |  |
| <b>FSYNC</b>                   |                                            |                                |                            |                          |                           |                         |                          |                    |                          |  |
|                                |                                            |                                |                            |                          |                           |                         |                          |                    |                          |  |
| <b>SDOUT</b>                   |                                            |                                |                            |                          |                           |                         |                          |                    |                          |  |
| <b>GPIO/</b><br>GPO            |                                            |                                |                            |                          |                           |                         |                          |                    |                          |  |
| ASI Output Configuration       |                                            |                                |                            |                          |                           |                         |                          |                    |                          |  |
|                                |                                            |                                |                            |                          |                           |                         |                          |                    |                          |  |
| Output<br>CHANNEL 1            | CHANNEL 2   Output                         | Output<br>CHANNEL 3            | Output<br>CHANNEL 4        | CHANNEL 5 Output         | CHANNEL 6                 | Output                  | CHANNEL 7 Output         | CHANNEL 8          | Output                   |  |
| Output Line                    | Output Line                                | Output Line                    | Output Line                | Output Line              | Output Line               |                         | <b>Output Line</b>       | <b>Output Line</b> |                          |  |
| SDOUT<br>$\cdot$               | SDOUT<br>$\cdot$                           | <b>SDOUT</b><br>$\bullet$      | SDOUT<br>٠                 | SDOUT<br>۰               | SDOUT                     | ٠                       | <b>SDOUT</b><br>٠        | <b>SDOUT</b>       | $\bullet$                |  |
| Slot Assignment                | Slot Assignment                            | Slot Assignment                | Slot Assignment            | Slot Assignment          | Slot Assignment           |                         | Slot Assignment          |                    | Slot Assignment          |  |
| Left Slot-0<br>٠               | Left Stot-1<br>٠                           | Right Slot-0 -                 | Right Stot-1 -             | Left Slot-4<br>٠         | Left Slot-5               | ٠                       | Left Slot-6<br>$\cdot$   | Left Slot-7        | ۰                        |  |
| ASI Format Configuration       |                                            | ASI Bus Error Detection        |                            |                          | Master Mode               |                         |                          |                    |                          |  |
| Protocol Format                | Master/Slave                               | Data is in Hi-Z for unused     | Enable Bus Error Detection |                          | Enable Auto Resume        | Gate BCLK/FSYNC         |                          |                    |                          |  |
| 12S<br>$\bullet$               | Slave Mode<br>۰                            | cycles                         |                            |                          |                           |                         |                          |                    |                          |  |
| Word Length                    | <b>Bus Keeper</b>                          | Invert FSYNC Polarity          |                            | Auto Clock Configuration | Clock Monitor             |                         | Sample Rate              |                    | <b>FS_MODE</b>           |  |
| 16 bits<br>۰                   | Always Disabled -                          | <b>TH</b> Invert BCLK Polarity | Enable Auto Clock Cfgn     |                          | Read                      | 44.1/48 kHz             | $\overline{\phantom{a}}$ | Multiple of 48 kHz | $\overline{\phantom{a}}$ |  |
| Slot 0 Offset                  |                                            | Invert Data Transmit Edge      |                            |                          | Sample Rate : 44.1/48 kHz | <b>BCLK/FSYNC Ratio</b> |                          | MCLK Frequency     |                          |  |
| 0 Cycle<br>$\ddot{}$           |                                            |                                | Disable PLL in Auto Clock  | <b>BCLK/FSYNC</b>        |                           | 256                     | $\check{}$               | 13 MHz             | $\star$                  |  |

图 **6-6.** 音频串行总线选项卡

在"ASI Format Configuration"(ASI 格式配置)窗格(如图 6-7 所示)中,将协议格式更改为 I<sup>2</sup>S,将字长更改 为 16 位。

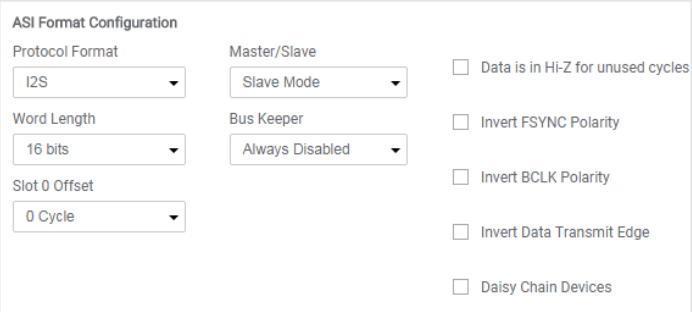

### 图 **6-7. ASI** 格式配置

当在 GUI 中将协议格式更改为 I<sup>2</sup>S 时, AC-MB 上的 USB 音频处理器也会将音频格式更改为 I<sup>2</sup>S。GUI 读取 ASI 状态寄存器(第0页寄存器 0x15),同时提供检测到的采样率以及 BCLK 与 FSYNC 比率。通过点击"Clock Monitor"(时钟监控器)窗格中的 *Read*(读取)按钮(如图 6-8 所示),也可以在"Audio Serial Bus"(音频 串行总线)选项卡中手动读取 ASI 状态寄存器。

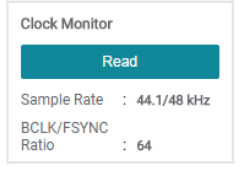

图 **6-8.** 时钟监控器窗格

<span id="page-18-0"></span>对于通道 1, 默认分配的插槽为左插槽 0, 对于通道 2, 默认分配的插槽为左插槽 1。如图 6-9 所示, 将为通道 2 分配的插槽更改为右插槽 0。窗口顶部的图表将更新,以显示所选的数据格式和插槽。

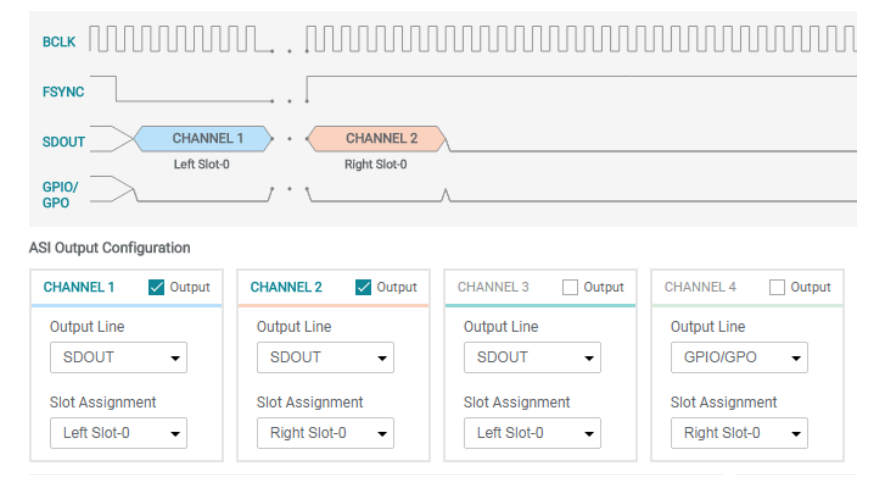

图 **6-9.** 通道输出配置和图表

在 I<sup>2</sup>S 模式下, AC-MB USB 音频当前对于每根数据线仅支持两个通道, 而 BCLK 与 FSYNC 比率固定为 64。 EVM 现在可以与所选音频录制程序一同使用了。

#### **6.2** 保存配置

若要保存配置,如图 6-10 所示,请点击 PPC3 窗口的左上角并选择 Save (保存)。配置会保存为 .ppc3 文件。 若要加载保存的配置,请点击 PPC3 窗口的左上角,然后选择 *Open*(打开)。导航到保存的 .ppc3 文件的位 置,然后点击 *Open*(打开)。

| Open                        | $Ctrl + 0$ | PCM3120-Q1        |                |
|-----------------------------|------------|-------------------|----------------|
| Save                        | $Ctrl + S$ | <b>Serial Bus</b> | <b>GPIO</b>    |
| Save Project                | F12        |                   | <b>IN1P/IN</b> |
| <b>Export All Registers</b> |            |                   | Ś              |
| <b>About PPC3</b>           |            |                   | Ir             |
| Exit                        | $Cut + W$  |                   |                |
|                             |            |                   | Ir             |

图 **6-10.** 在 **PPC3** 中保存配置

## <span id="page-19-0"></span>**7** 示意图和物料清单

## **7.1 ADCx120Q1EVM-PDK** 原理图和物料清单

本节提供了 ADCx120Q1EVM-PDK 的原理图和物料清单 (BOM)。

#### **7.1.1 ADCx120Q1EVM-PDK** 原理图

图 7-1 显示了 ADCx120Q1EVM-PDK 的原理图。

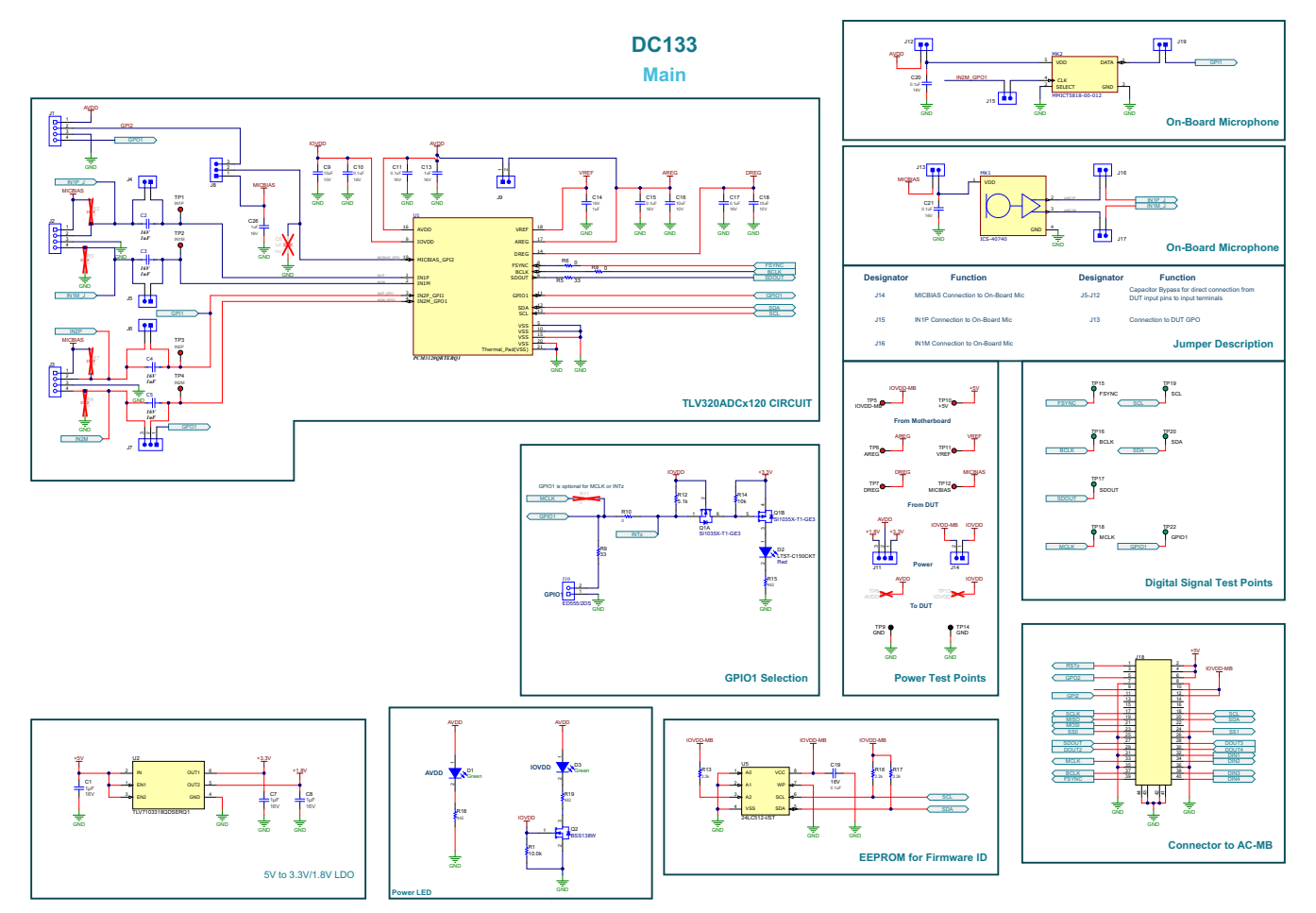

图 **7-1. ADCx120Q1EVM-PDK** 原理图

## <span id="page-20-0"></span>**7.1.2 ADCx120Q1EVM-PDK** 物料清单

表 7-1 列出了 ADCx120Q1EVM-PDK 的物料清单 (BOM)。

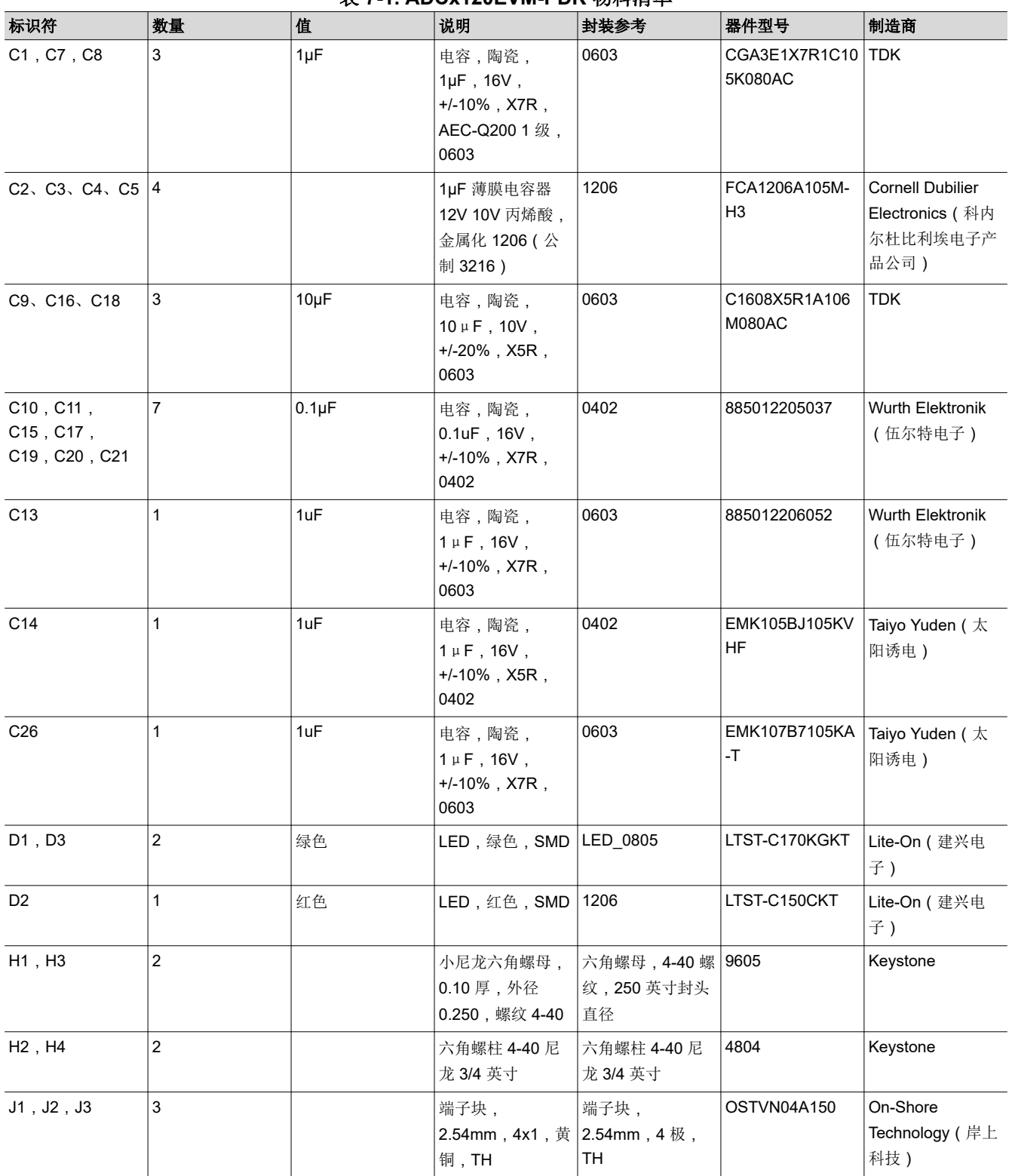

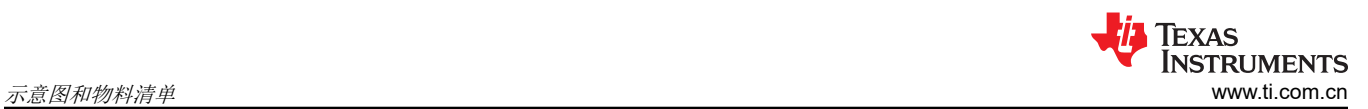

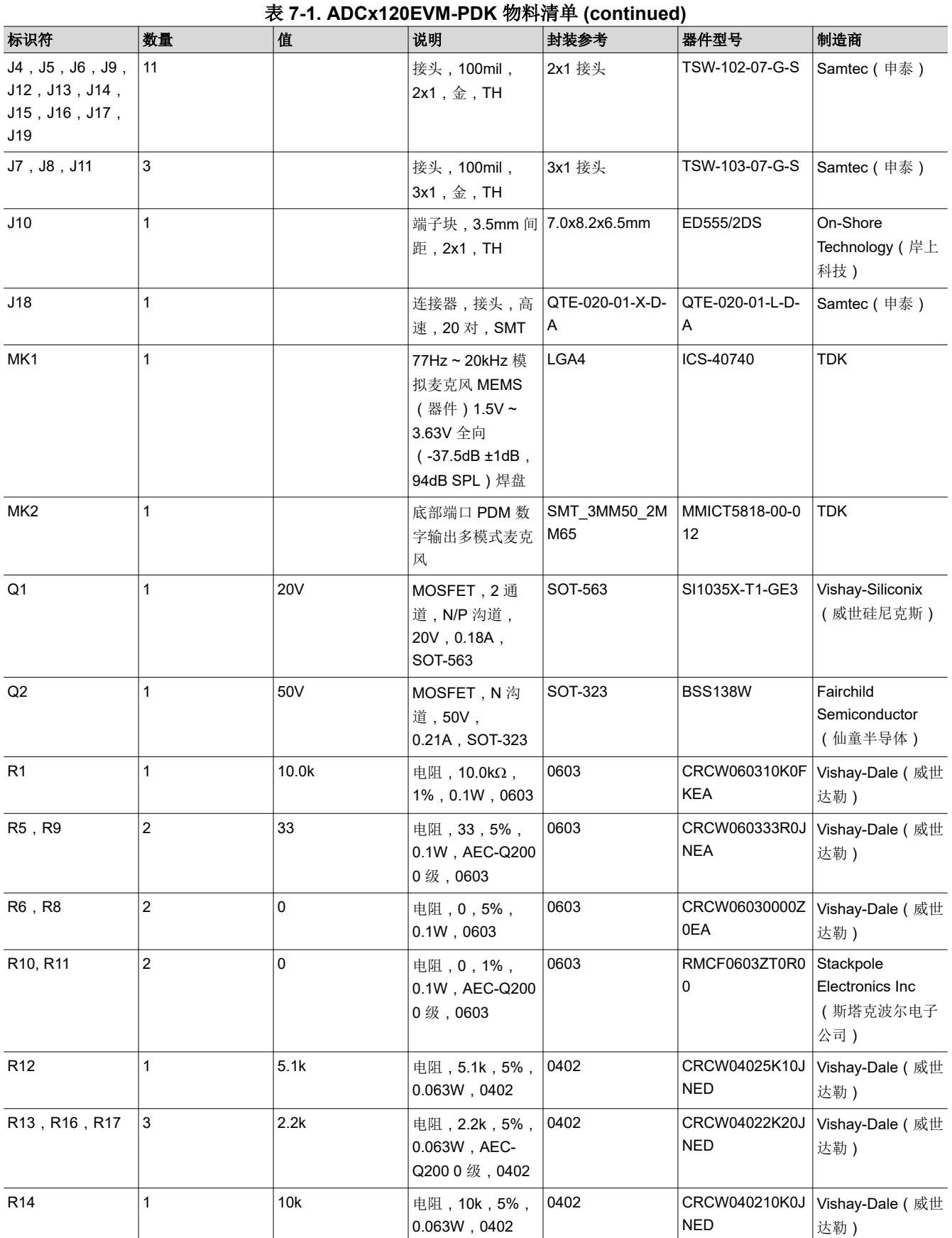

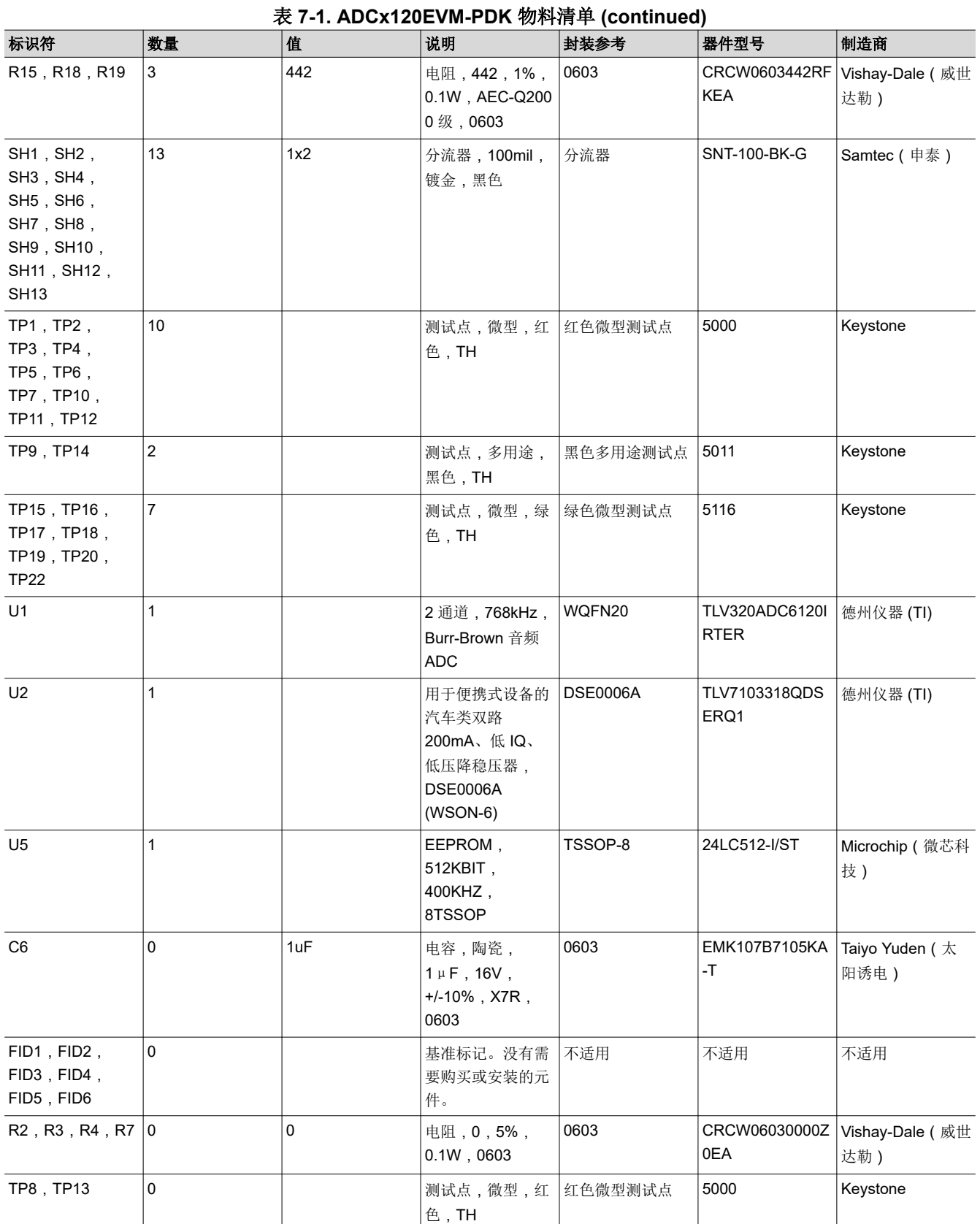

请注意:其他 EVM 的参考符号 U1 为以下器件型号

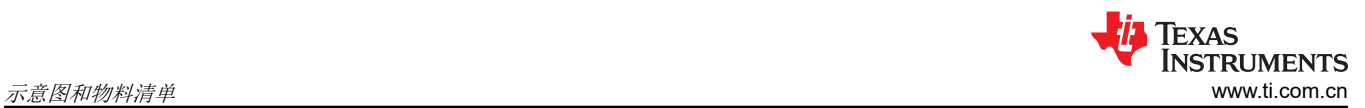

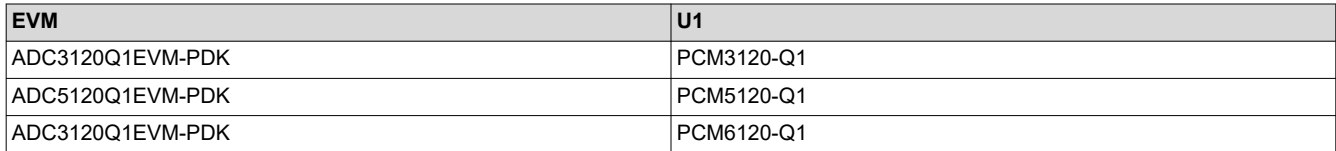

<span id="page-24-0"></span>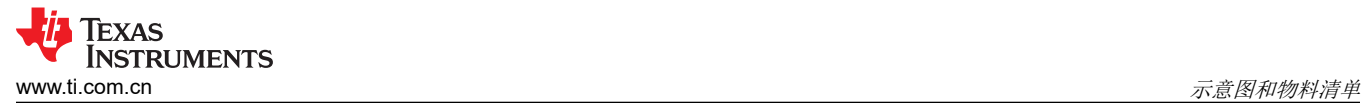

#### **7.2 AC-MB** 原理图和物料清单

本节提供了 AC-MB 的原理图和物料清单 (BOM)。

#### **7.2.1 AC-MB** 原理图

图 7-2 显示了原理图

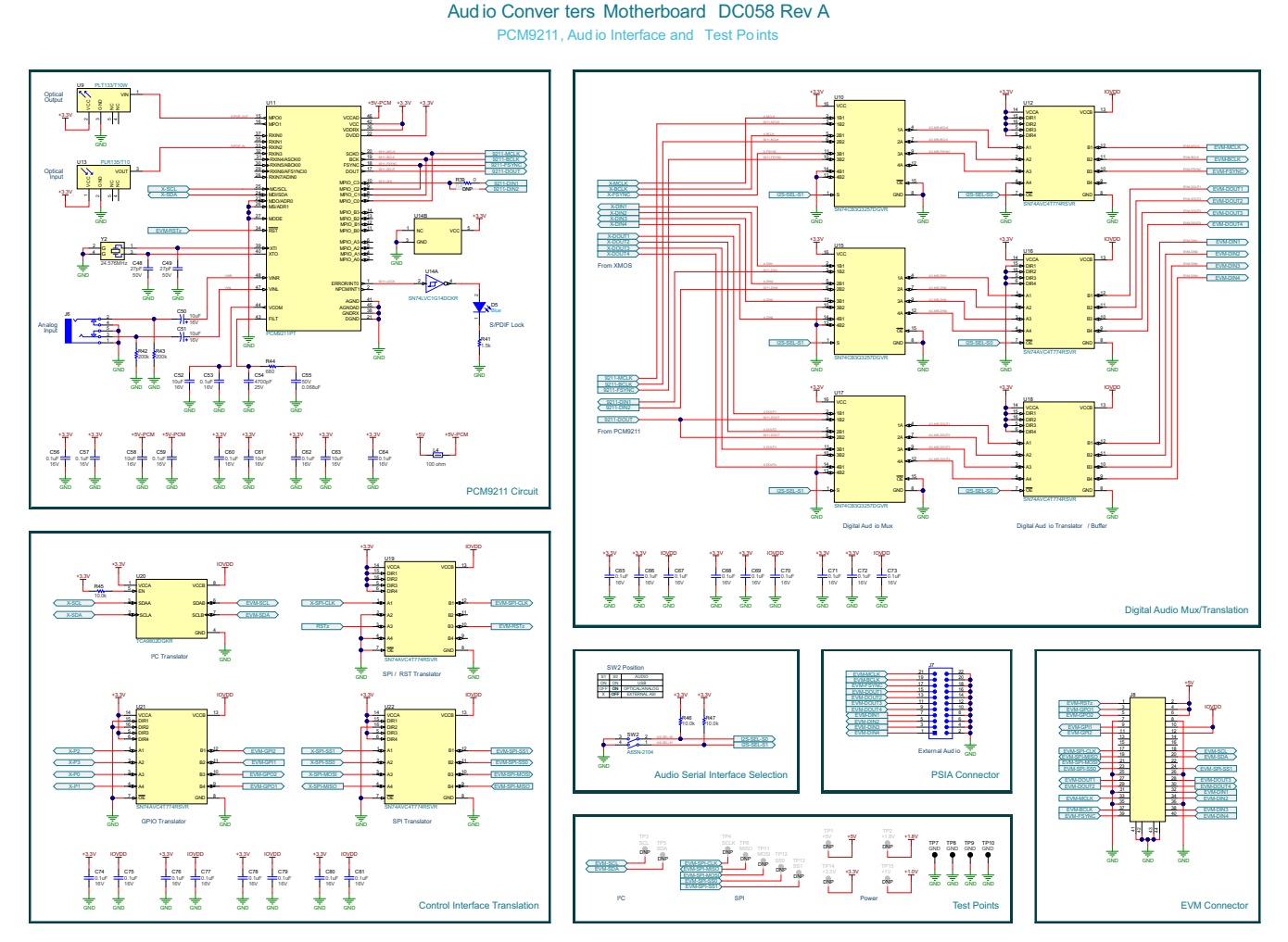

图 **7-2. AC-MB** 原理图

<span id="page-25-0"></span>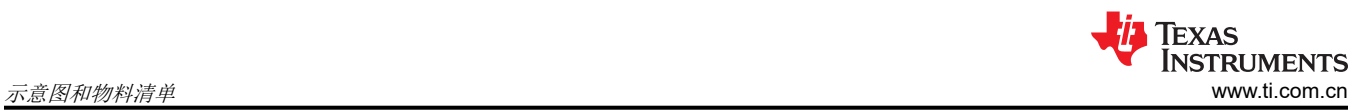

## **7.2.2 AC-MB** 物料清单

表 7-2 列出了 AC-MB 的物料清单 (BOM)。

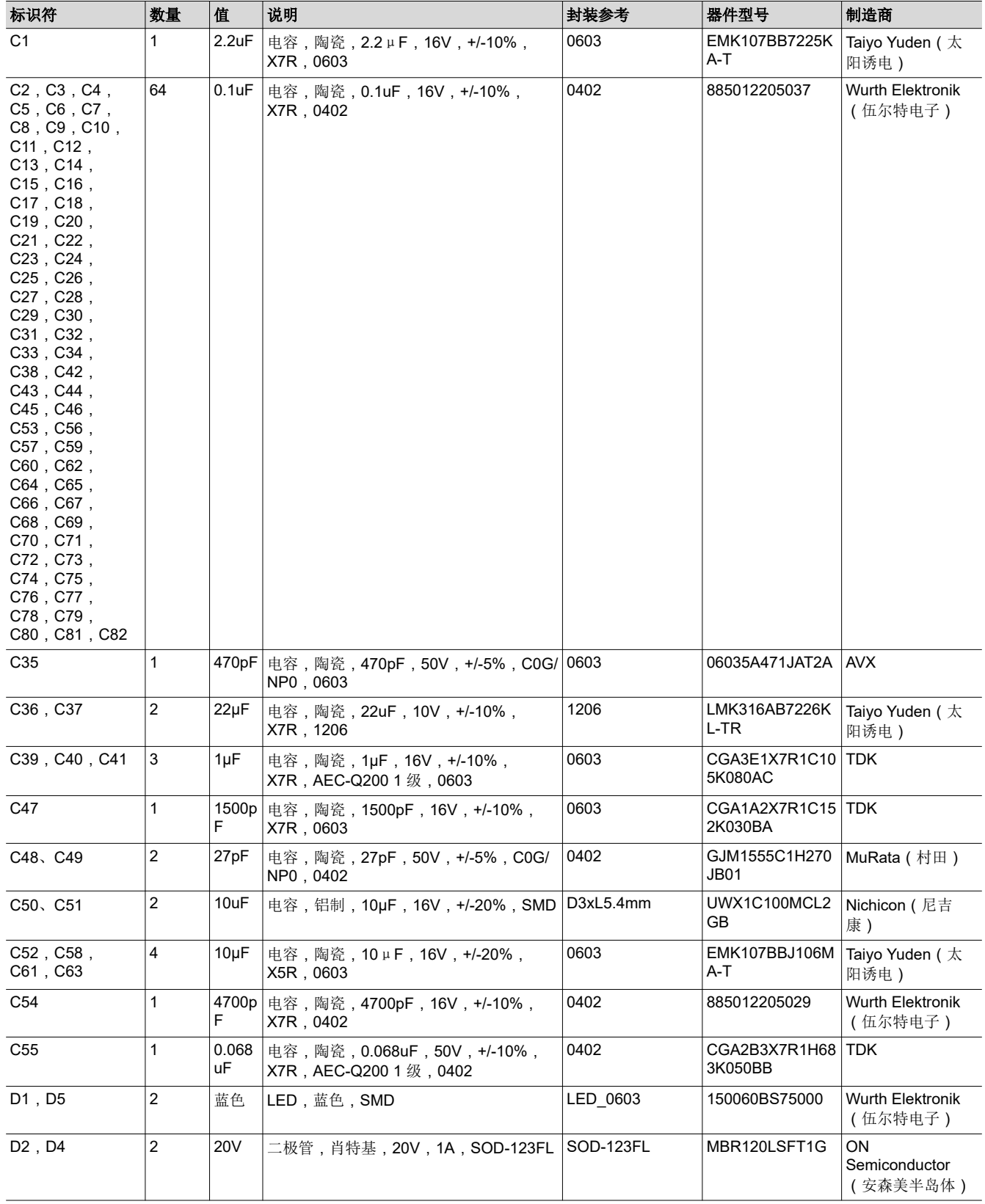

#### 表 **7-2. AC-MB** 物料清单

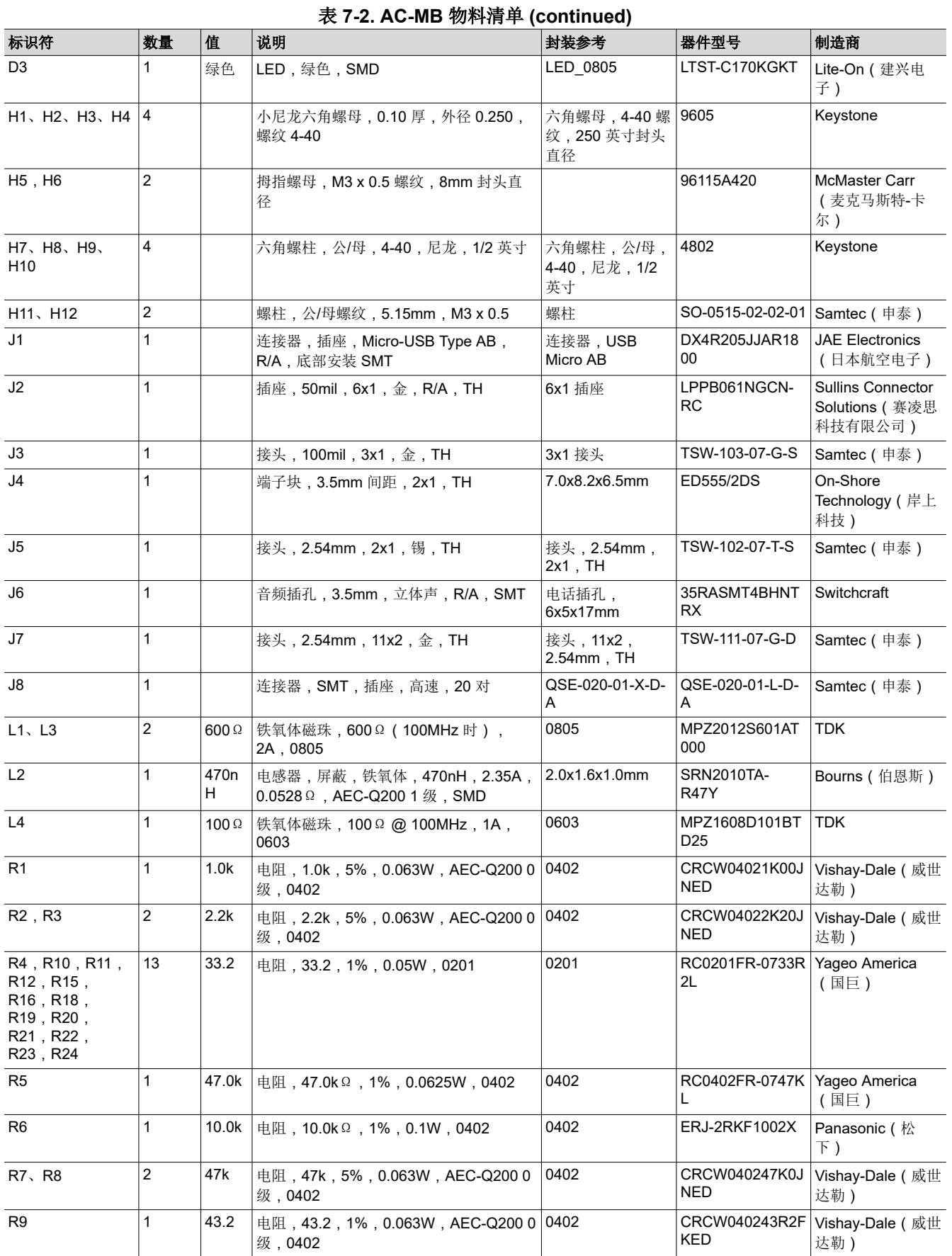

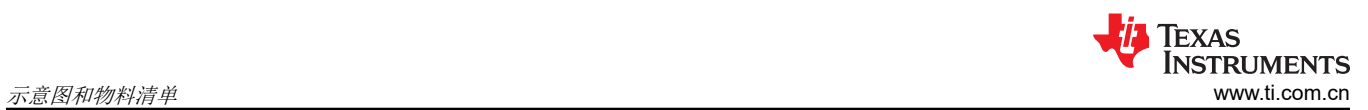

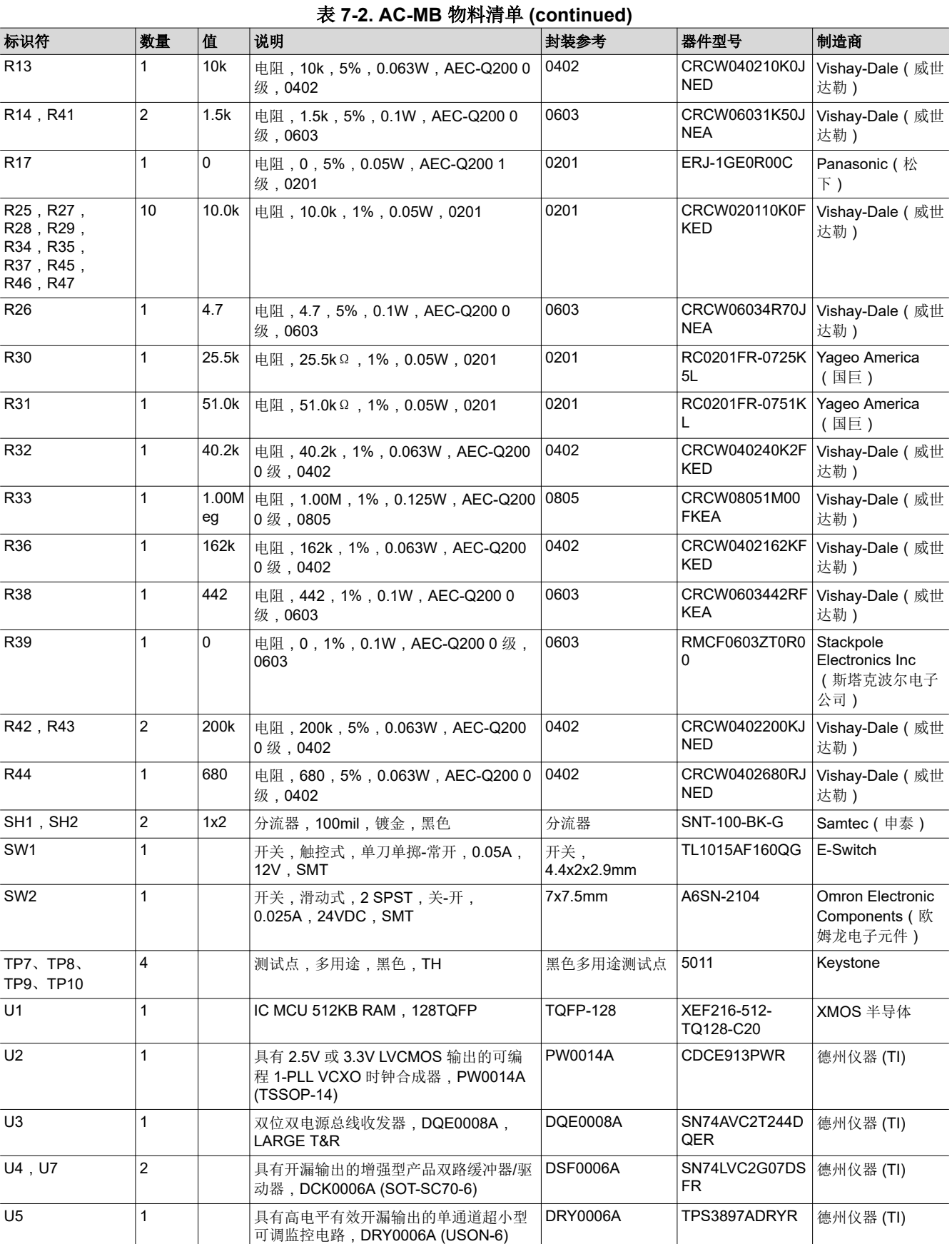

*[Submit Document Feedback](https://www.ti.com/feedbackform/techdocfeedback?litnum=ZHCU969&partnum=)*

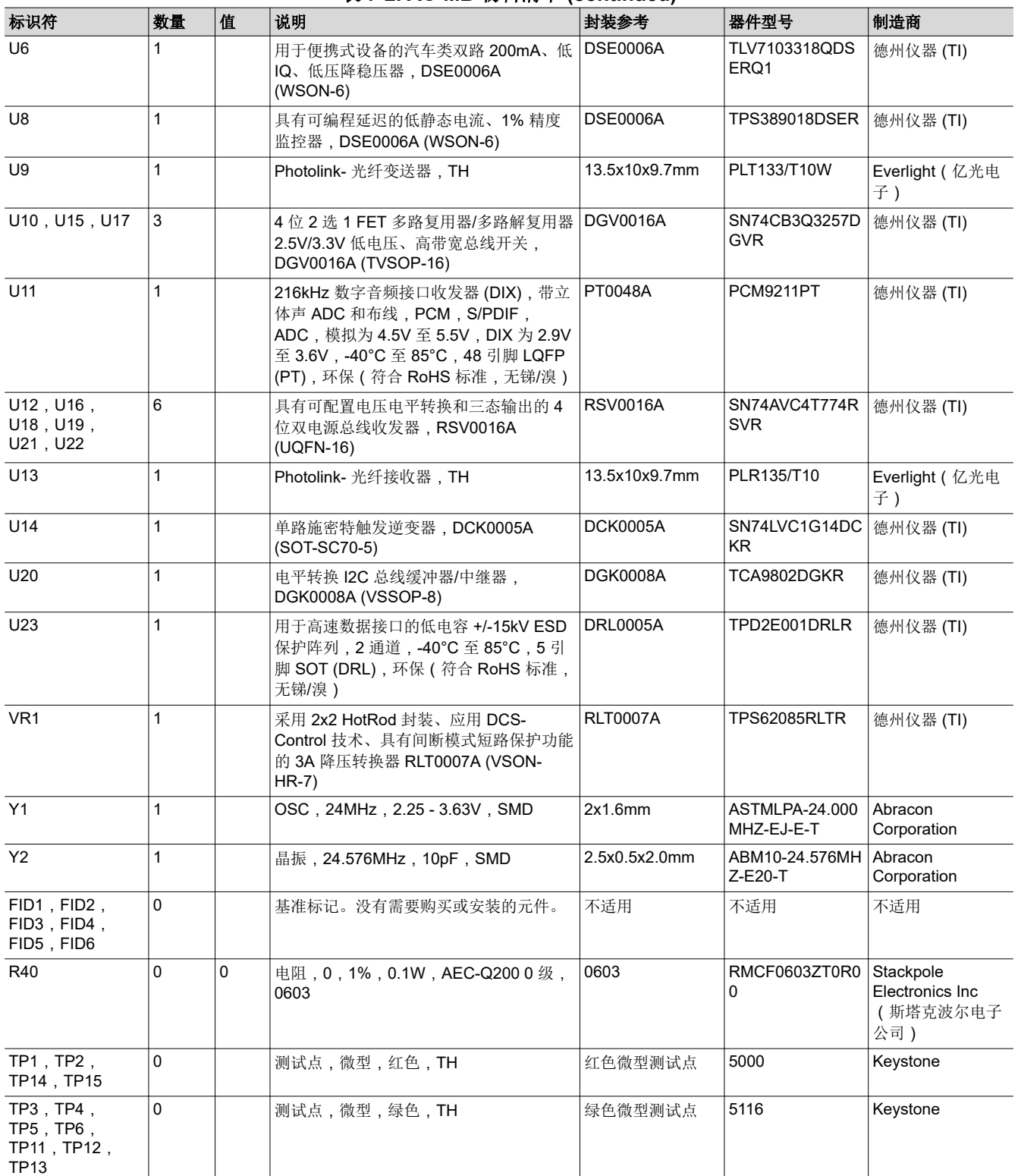

## <span id="page-29-0"></span>**7.3 Matlab** 音频捕获示例

可以使用由 Matlab 控制的 AC-MB 驱动器,同时允许进行一些自动测试。下面的代码演示了如何使用 Matlab 从 AC-MB 捕获音频。此示例需要使用 Audio Toolbox™。

```
 if ismac % macOS driver 
 deviceReader = audioDeviceReader( 'Device', 'TI USB Audio 2.0',…
 'SampleRate', 48000, …
 'NumChannels', 8 ,…
'BitDepth', '32-bit float',…
'OutputDataType','double'); 
 elseif ispc % windows driver
 devoiceReader = audioDeviceReader( 'Driver','ASIO', 'Device', 'Texas Instruments USB Audio ...',…
 'SampleRate', 48000, …
 'NumChannels', 8 ,…
 'BitDepth', '32-bit float',…
 'OutputDataType','double');
end
setup(deviceReader); % Setup the device reader
% Play out a file through PC and capture in the EVM
info = audioinfo( infile name ); % Read audiophile infile name
fileReader = dsp.AudioFileReader( infile_name );% Create fileReader object
fileInfo = audioinfo(infile_name);% Copy info from infile_name
fileWriter = dsp.AudioFileWriter( outfile_name, 'SampleRate', deviceReader.SampleRate, 'DataType', 
'int32');% Create fileWriter object
audioOut = audioDeviceWriter('SampleRate', fileInfo.SampleRate);% Setup audio playback
setup( audioOut, zeros(deviceReader.SamplesPerFrame, fileInfo.NumChannels) );
while ~isDone(fileReader)% For each block played out, record the block from EVM
audioToPlay = fileReader(); \frac{1}{6} Read a chunk of audio from infile name
audioOut(audioToPlay);% Play a chance of audio
[audioRead, numOverrun] = deviceReader();% Grab a chunk of audio from EVM
fileWriter(audioRead);% Write the chunk of audio from EVM to a file
end
release(audioOut);% Close all objects
release(fileReader);
release(fileWriter);
release(deviceReader);
```
#### 重要声明和免责声明

TI"按原样"提供技术和可靠性数据(包括数据表)、设计资源(包括参考设计)、应用或其他设计建议、网络工具、安全信息和其他资源, 不保证没有瑕疵且不做出任何明示或暗示的担保,包括但不限于对适销性、某特定用途方面的适用性或不侵犯任何第三方知识产权的暗示担 保。

这些资源可供使用 TI 产品进行设计的熟练开发人员使用。您将自行承担以下全部责任:(1) 针对您的应用选择合适的 TI 产品,(2) 设计、验 证并测试您的应用,(3) 确保您的应用满足相应标准以及任何其他功能安全、信息安全、监管或其他要求。

这些资源如有变更,恕不另行通知。TI 授权您仅可将这些资源用于研发本资源所述的 TI 产品的应用。严禁对这些资源进行其他复制或展示。 您无权使用任何其他 TI 知识产权或任何第三方知识产权。您应全额赔偿因在这些资源的使用中对 TI 及其代表造成的任何索赔、损害、成 本、损失和债务,TI 对此概不负责。

TI 提供的产品受 TI [的销售条款或](https://www.ti.com/legal/termsofsale.html) [ti.com](https://www.ti.com) 上其他适用条款/TI 产品随附的其他适用条款的约束。TI 提供这些资源并不会扩展或以其他方式更改 TI 针对 TI 产品发布的适用的担保或担保免责声明。

TI 反对并拒绝您可能提出的任何其他或不同的条款。

邮寄地址:Texas Instruments, Post Office Box 655303, Dallas, Texas 75265 Copyright © 2022,德州仪器 (TI) 公司